## Início **MFC-7860DW Guia de Configuração Rápida**

Antes de instalar este equipamento, leia a seção de Segurança e Questões Legais. Em seguida, utilize o Guia de Configuração Rápida, que contém instruções para configuração e instalação.

O Guia de Configuração Rápida está disponível em outros idiomas no site <http://solutions.brother.com/>.

#### **Observação**

Alguns modelos não estão disponíveis em todos os países.

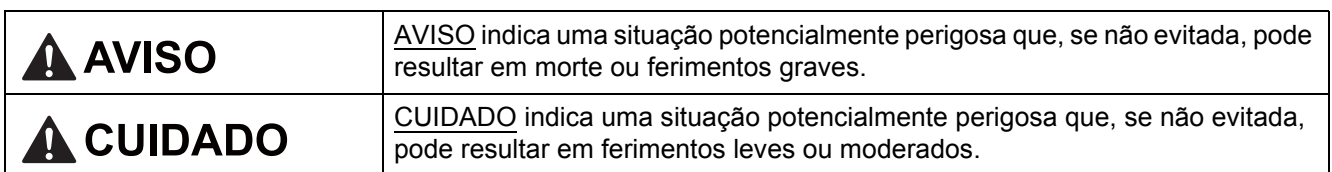

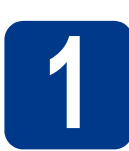

#### **1 Desembale o equipamento e verifique os componentes**

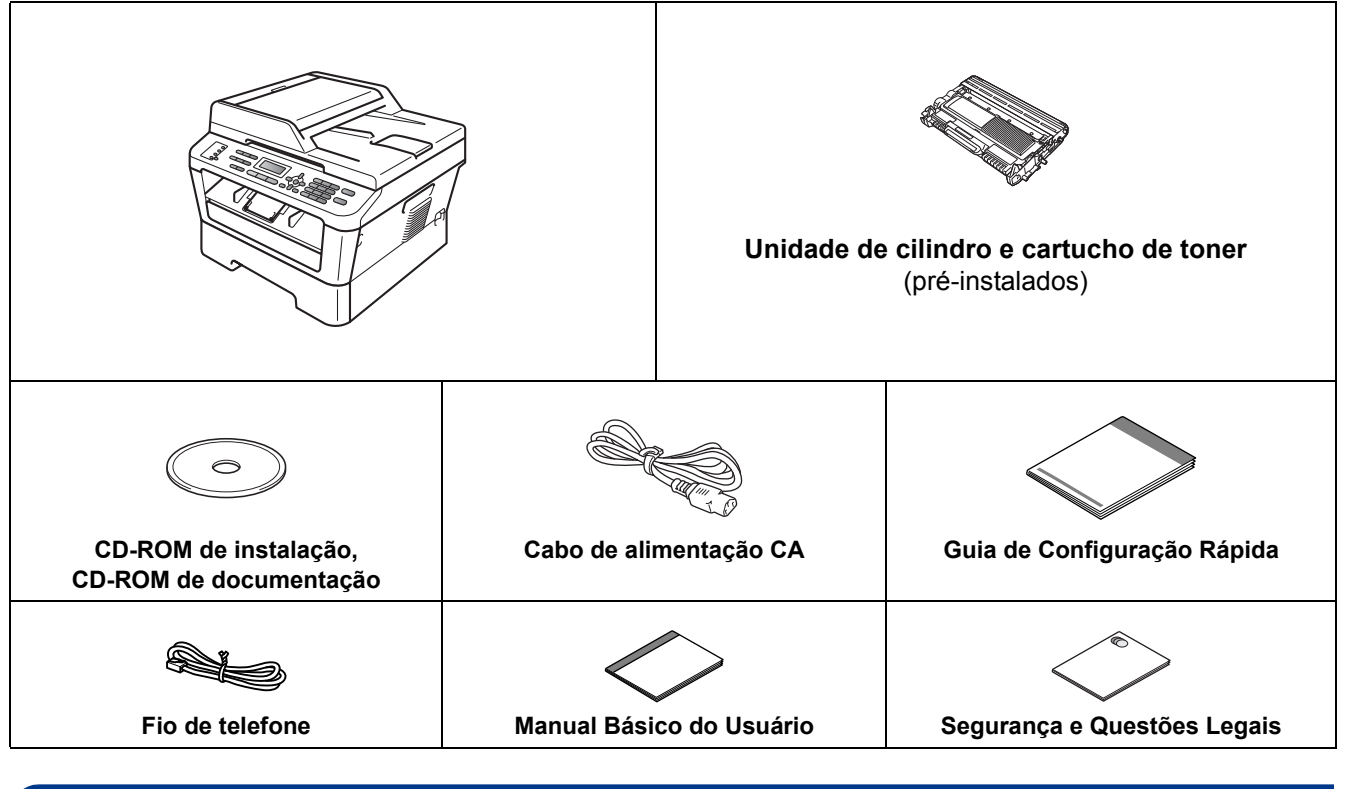

### **AVISO**

**O equipamento vem embalado em sacos plásticos, e sacos plásticos não são brinquedos. Para evitar perigo de asfixia, mantenha esses sacos plásticos longe do alcance de bebês e crianças e descarte-os apropriadamente.**

#### **A CUIDADO**

Ao transportar a impressora, segure-a pelos sulcos laterais presentes sob o scanner. Nunca segure a impressora pela parte inferior ao carregá-la.

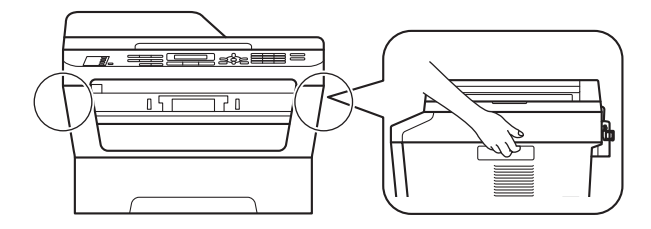

#### **Observação**

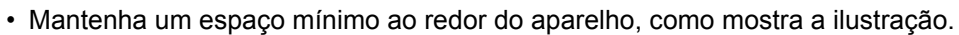

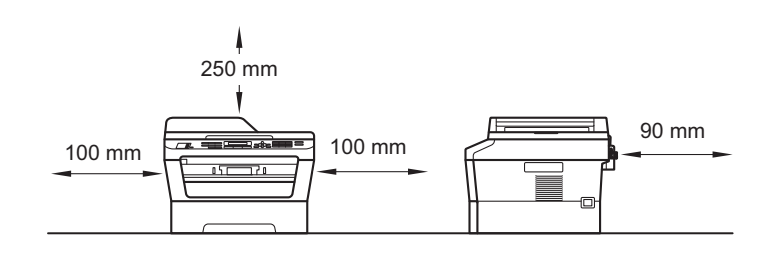

- Os componentes incluídos na caixa podem ser diferentes, dependendo do país.
- Guarde a embalagem original, para caso haja necessidade de transportar este equipamento no futuro.
- Se, por algum motivo, você precisar transportar este equipamento, coloque-o cuidadosamente na embalagem original para evitar danos durante o trajeto. Deve ser feito um seguro para o aparelho junto à transportadora. A seção *Embalando e transportando o aparelho* no *Manual Avançado do Usuário* contém instruções sobre a maneira correta de reembalar o equipamento.
- O cabo de interface não é um acessório padrão. Compre o cabo de interface apropriado para a interface que deseja usar (USB ou Rede).

#### **Cabo USB**

- Recomenda-se usar um cabo USB 2.0 (tipo A/B) com no máximo dois metros de comprimento.
- NÃO conecte o cabo de interface neste momento. O cabo de interface só deve ser conectado durante o processo de instalação do MFL-Pro.

#### **Cabo de rede**

Utilize um cabo direto de par trançado categoria 5 (ou superior) para rede Ethernet rápida 10BASE-T ou 100BASE-TX.

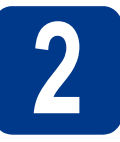

# **2 Remova o material de embalagem do aparelho**

#### **IMPORTANTE**

**NÃO conecte ainda o Cabo de alimentação CA.**

**a** Retire as fitas de embalagem da parte externa do equipamento e o filme que cobre o vidro do scanner.

**b** Abra a tampa frontal.

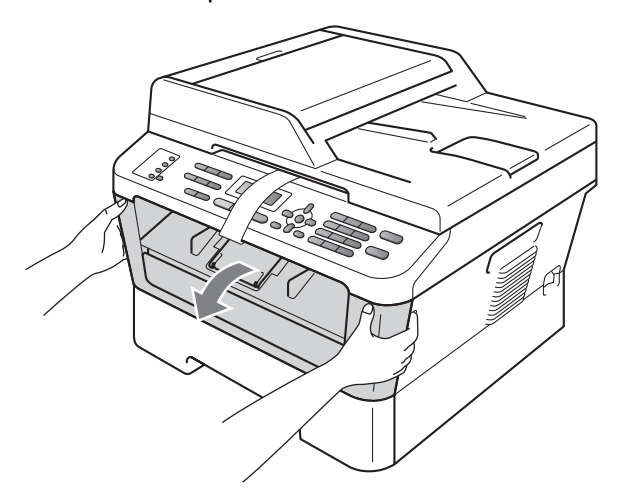

**C** Retire o pacote de Sílica-gel gel de dentro do equipamento.

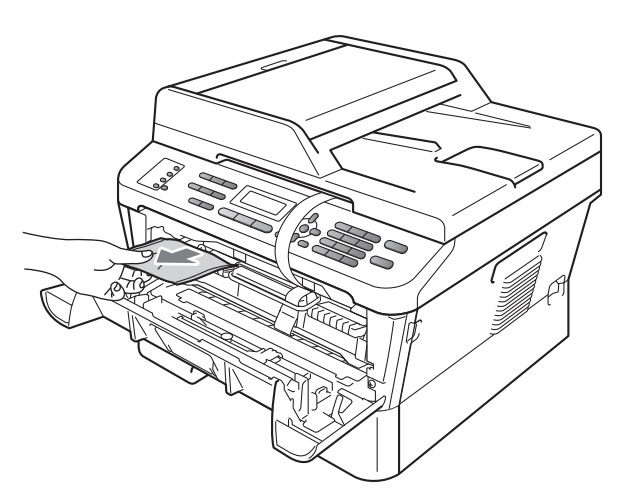

#### A CUIDADO

Evite ingerir a Sílica-gel; descarte-a imediatamente.

d Levante o elástico no cilindro.

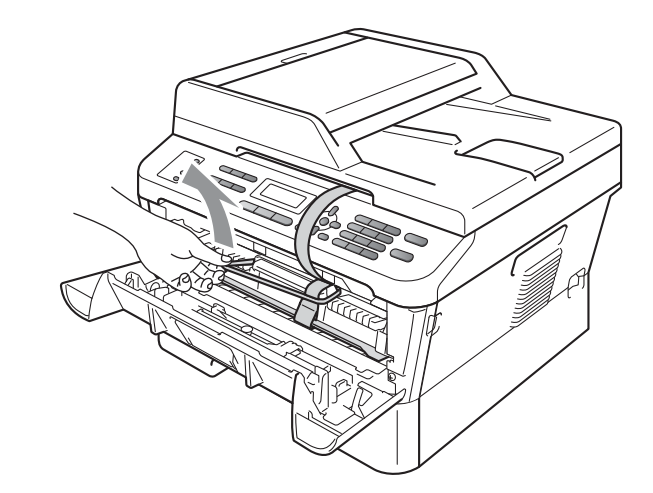

e Puxe a tira de papel para retirar o material protetor, conforme mostrado na ilustração.

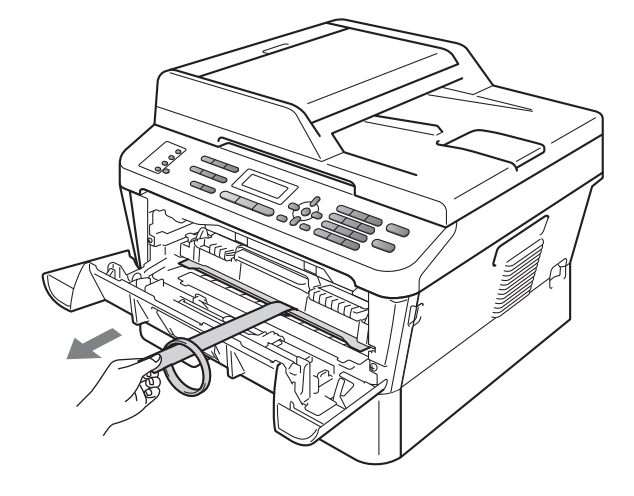

f Retire a unidade de cilindro e o cartucho de toner.

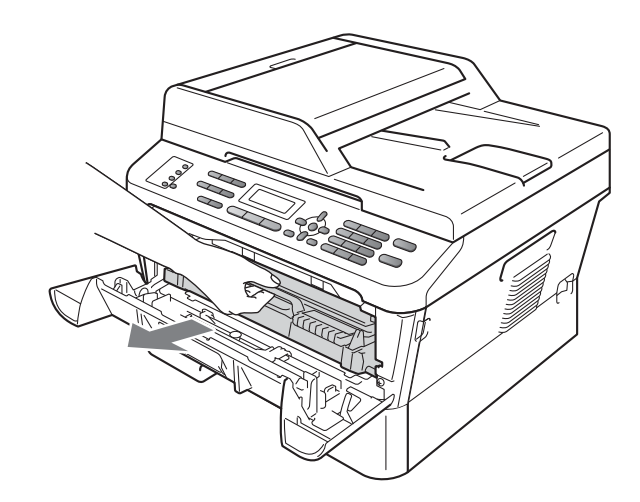

**g** Agite-os suavemente várias vezes em sentido lateral para distribuir o toner uniformemente no interior dos componentes.

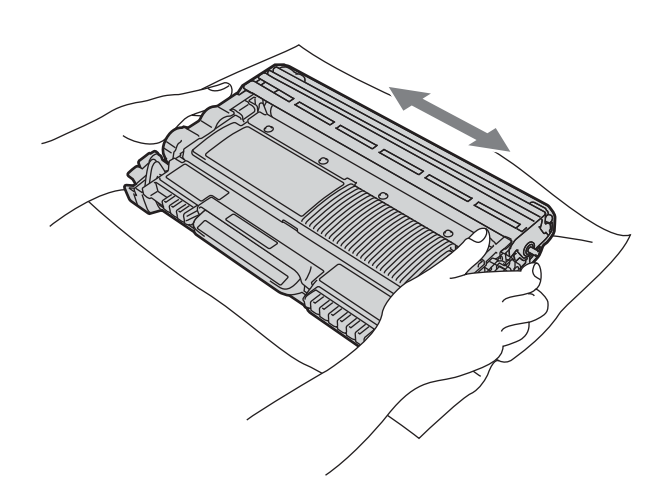

**h** Coloque a unidade de cilindro e o cartucho de toner de volta na impressora.

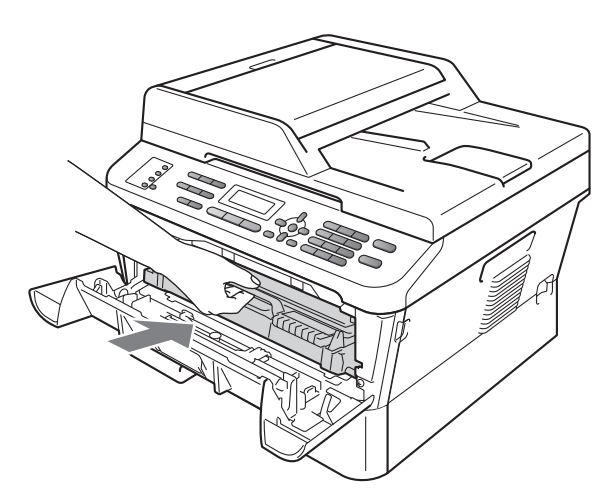

**i** Feche a tampa frontal do aparelho.

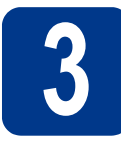

## **3 Coloque papel na bandeja de papel**

- 
- **a** Puxe a bandeja de papel totalmente para fora do aparelho.

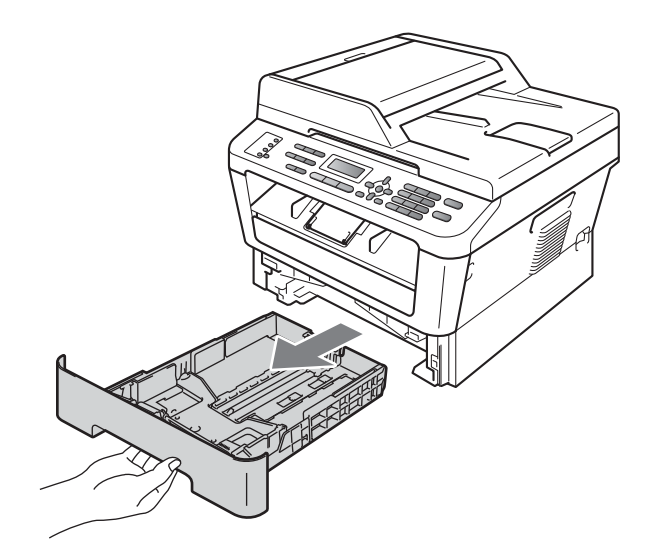

**b** Enquanto pressiona a alavanca verde de liberação das guias de papel  $\bullet$ , deslize as guias até que se ajustem ao tamanho do papel na bandeja. Verifique se as guias estão bem encaixadas nas fendas.

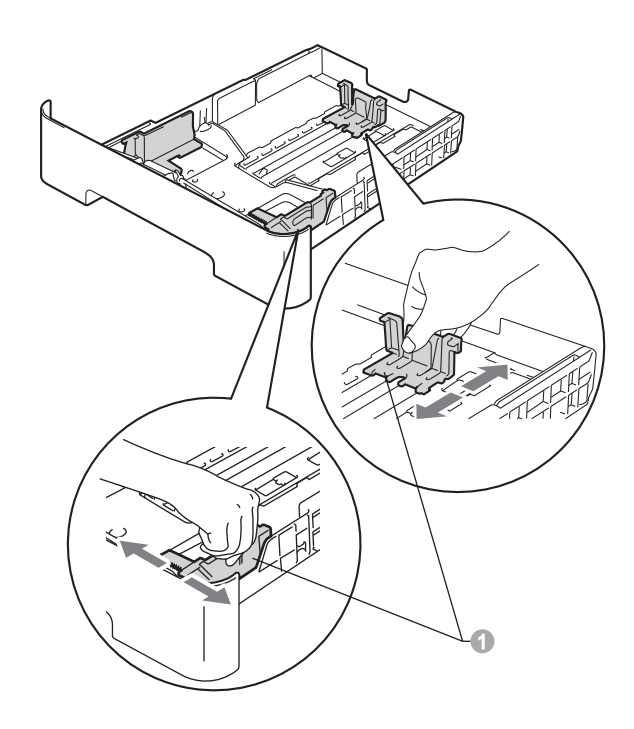

#### **Observação**

Para utilizar papel tamanho ofício ou fólio, pressione o botão de liberação na parte inferior da bandeja de papel e puxe-a para trás.

(Os papéis de tamanho ofício ou fólio não estão disponíveis para venda em algumas regiões.)

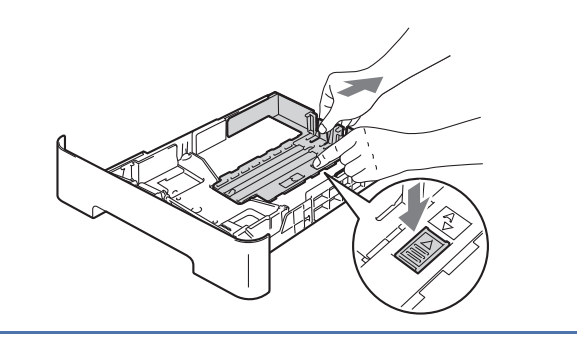

C Ventile bem o maço de papéis para evitar obstruções e alimentação incorreta.

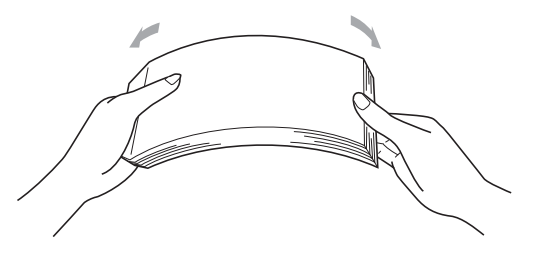

- d Coloque papel na bandeja e certifique-se de que:
	- O maço de papel fique abaixo da marca de nível máximo de papel  $(\mathbf{v} \cdot \mathbf{v})$  . Encher demais a bandeja de papel causará obstruções.
	- O lado a ser impresso deverá estar voltado para baixo.
	- As guias de papel toquem as laterais do papel, para que a alimentação seja correta.

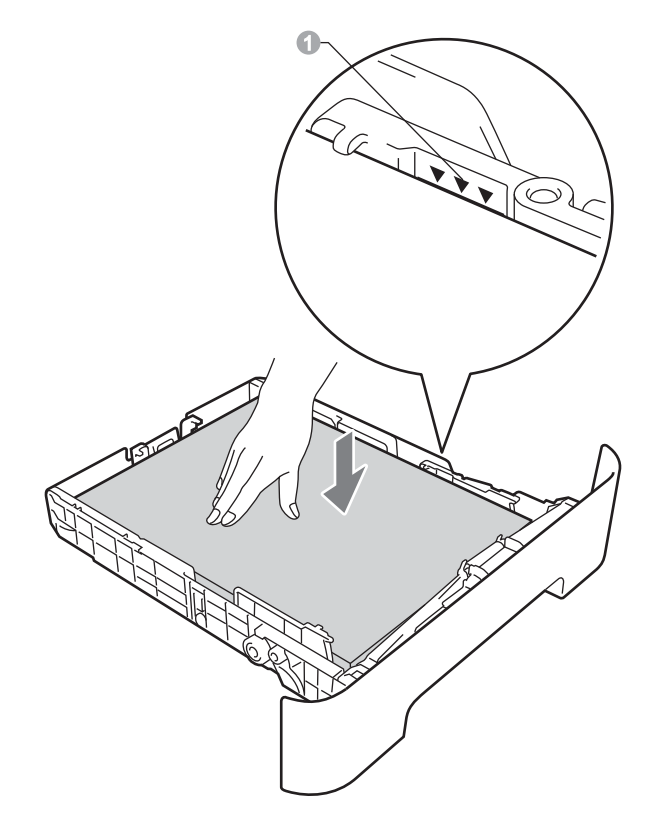

e Coloque a bandeja de papel firmemente de volta no aparelho. Certifique-se de que a bandeja esteja totalmente inserida no aparelho.

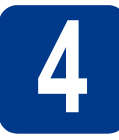

#### **4** Conecte o cabo de<br> **4** dimentação CA e a<br>
telefônica **alimentação CA e a linha telefônica**

#### **IMPORTANTE**

**NÃO conecte o cabo de interface ainda.**

- **a** Conecte o cabo de alimentação CA ao aparelho e, em seguida, conecte-o a uma tomada elétrica CA.
- **b** Ligue o interruptor liga/desliga da impressora.
- C Conecte o cabo de linha telefônica. Conecte uma ponta do cabo de linha telefônica ao conector denominado **LINE** no aparelho e conecte a outra ponta a uma tomada telefônica na parede.

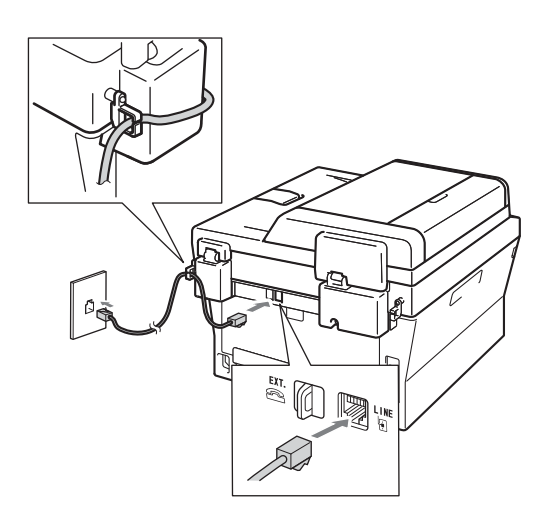

#### **IMPORTANTE**

**O cabo de linha telefônica DEVE estar ligado ao conector denominado LINE no aparelho.**

#### **AVISO**

**Utilize uma tomada de três pinos para manter o equipamento aterrado.**

**Uma conexão elétrica bem aterrada protegerá contra níveis perigosos de eletricidade na rede telefônica enquanto o cabo de alimentação CA estiver conectado ao aparelho e o aparelho estiver conectado a uma linha telefônica. Por isso, desconecte a linha telefônica antes do cabo de alimentação CA ao mudar o aparelho de lugar.**

#### **Observação**

Se o aparelho estiver conectado à mesma linha telefônica que um telefone externo, faça a conexão conforme mostrado a seguir.

Antes de conectar o telefone externo, remova a tampa protetora  $\bullet$  do conector **EXT**. do aparelho.

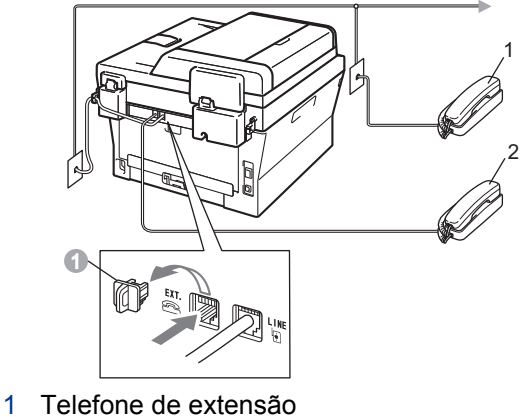

2 Telefone externo

#### **Observação**

Se você estiver compartilhando uma linha telefônica com uma secretária eletrônica externa, faça a conexão conforme mostrado a seguir.

Antes de conectar a secretária eletrônica externa, remova a tampa protetora a do conector **EXT.** do aparelho.

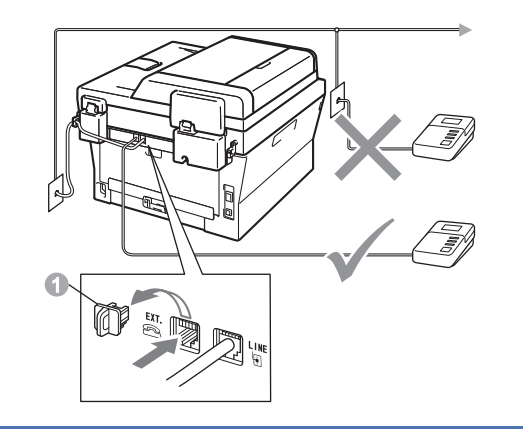

Ajuste o modo de recepção como  ${\mathbb Q}$ Secret.Eletrôn. se possuir secretária eletrônica externa. Consulte *[Selecione um](#page-6-0)  [modo de recepção](#page-6-0)* na página 7. Para mais informações, consulte *Conexão de um TAD (secretária eletrônica) externo* no *Manual Básico do Usuário*.

<span id="page-6-0"></span>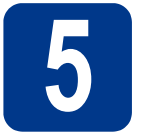

### **5 Selecione um modo de recepção**

Os modos de recepção disponíveis são quatro: Somente Fax, Fax/Tel, Manual e Secret.Eletrôn..

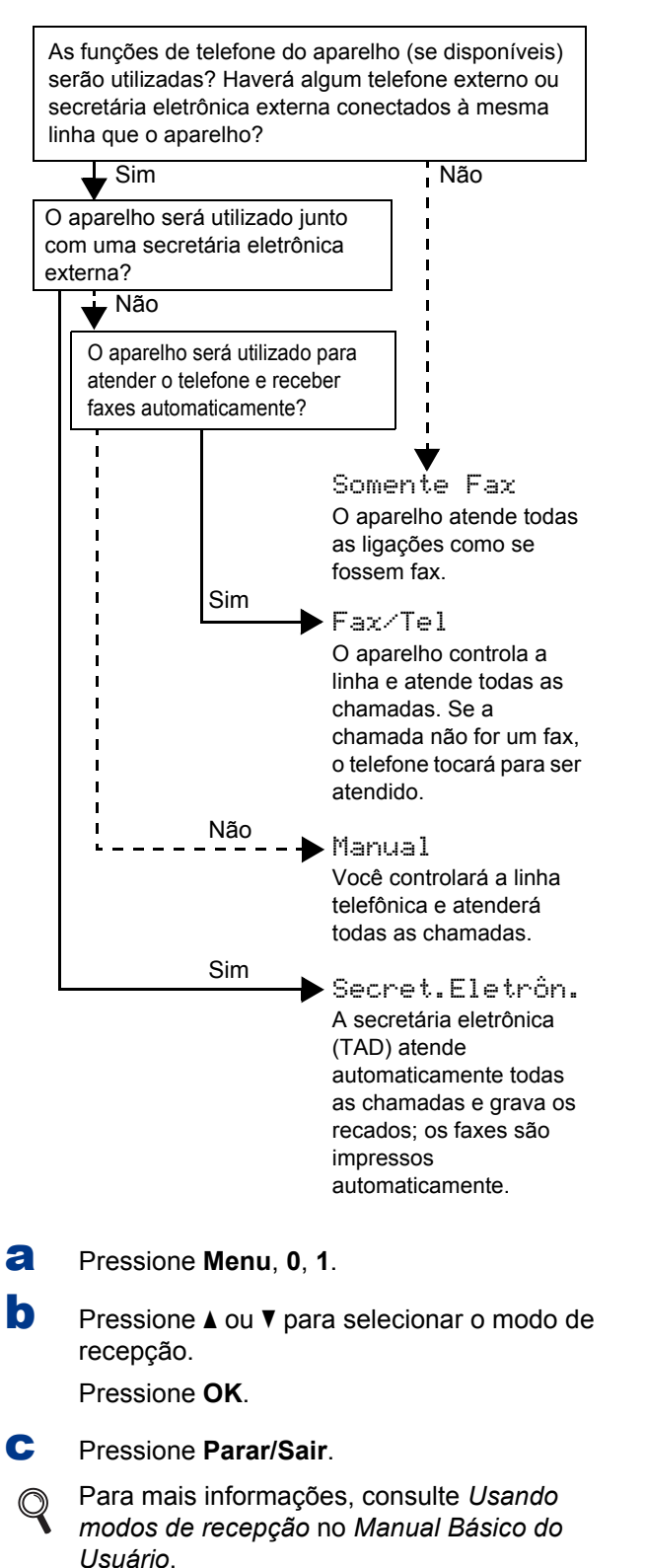

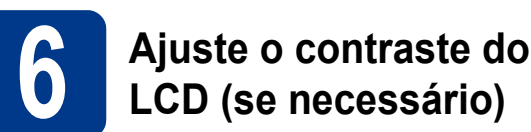

Se estiver com dificuldades para ler o display, tente alterar a configuração de contraste.

- a Pressione **Menu**, **1**, **5**.
- **b** Pressione  $\triangleright$  para aumentar o contraste.
	- $-0$ U $-$

Pressione < para reduzir o contraste. Pressione **OK**.

c Pressione **Parar/Sair**.

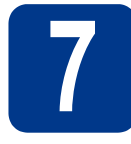

### **7 Ajuste a data e a hora**

O aparelho exibe a hora e, se você ajustar o ID do aparelho, a data e a hora serão adicionadas a cada fax que você enviar.

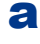

a Pressione **Menu**, **0**, **2**, **1**.

**b** Insira os dois últimos dígitos do ano no teclado numérico e, em seguida, pressione **OK**.

> Dia e Hora Ano:2011

(p.ex. digite **1**, **1** para inserir 2011.)

C Insira os dois dígitos do mês no teclado numérico e, em seguida, pressione **OK**.

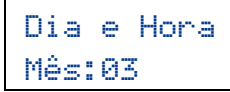

(p.ex. digite **0**, **3** para selecionar o mês de março.)

di Digite os dois dígitos do dia no teclado numérico e depois pressione **OK**.

#### Dia e Hora Dia:25

(p.ex. **2**, **5** para inserir o dia 25.)

e Insira a hora no formato de 24 horas no teclado numérico e depois pressione **OK**.

#### Dia e Hora Hora:15:25

(p.ex. digite **1**, **5**, **2**, **5** para selecionar 3:25 pm.)

f Pressione **Parar/Sair**.

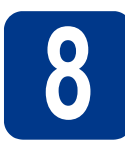

### **8 Ajuste o ID do Aparelho**

O aparelho exibe a data e a hora e, se você configurar o ID do aparelho, ele o adicionará a cada fax enviado.

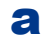

<span id="page-7-0"></span>a Pressione **Menu**, **0**, **3**.

**b** Insira o número do fax (até 20 dígitos) no teclado numérico e pressione **OK**.

> ID Aparelho Fax:

C Digite o número de telefone com (até 20 dígitos) no teclado numérico e depois pressione **OK**. (Se o número do telefone for o mesmo do fax, insira o número novamente.)

> ID Aparelho Tel:

d Use o teclado numérico para inserir seu nome (até 20 caracteres) e pressione **OK**.

> ID Aparelho Nome:

#### **Observação**

- Consulte a tabela a seguir para inserir seu nome.
- Se precisar inserir um caractere que esteja na mesma tecla do último caractere, pressione ▶ para mover o cursor para a direita.
- Se tiver inserido uma letra incorreta e quiser alterá-la, pressione < ou > para mover o cursor até o caractere incorreto e pressione **Excluir**.

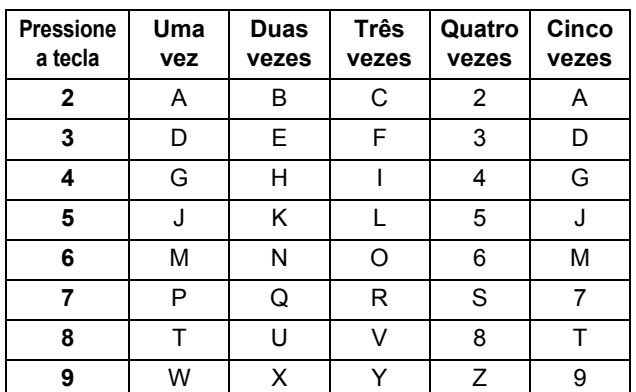

Para obter mais detalhes, consulte *Inserindo texto* no *Manual Básico do Usuário*.

e Pressione **Parar/Sair**.

#### **Observação**

Se cometer um erro e quiser recomeçar, pressione **Parar/Sair** e volte para a etapa [a](#page-7-0).

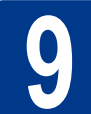

# **9 Relatório de Transmissão de Fax**

Seu aparelho Brother está equipado com um Relatório de Verificação de Transmissão que pode ser usado como confirmação do envio de um fax. Esse relatório lista o nome ou o número do fax da parte receptora, o dia, a hora e a duração da transmissão, o número de páginas transmitidas e se a transmissão foi ou não bem-sucedida. Se quiser usar o Relatório de Transmissão de Fax, consulte *Imprimindo relatórios* no *Manual Avançado do Usuário*.

### **10 Seleção de discagem por tom ou por pulso**

Seu aparelho vem configurado para utilizar discagem por tom. Para utilizar uma linha com discagem por pulso (rotativo), altere o modo de discagem.

- a Pressione **Menu**, **0**, **4**.
- **b** Pressione  $\triangle$  ou  $\nabla$  para selecionar Pulso (ou Tom).

Pressione **OK**.

c Pressione **Parar/Sair**.

#### **11 Ajuste a compatibilidade da linha telefônica**

Se você estiver conectando o aparelho a um serviço VoIP (pela Internet), precisará alterar o ajuste de compatibilidade.

**Observação**

Se você estiver usando uma linha telefônica analógica, poderá pular este passo.

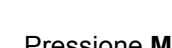

a Pressione **Menu**, **2**, **0**, **1**.

**b** Pressione **A** ou **V** para selecionar Básica (p/ VoIP).

Pressione **OK**.

c Pressione **Parar/Sair**.

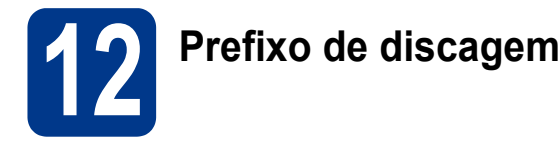

A configuração do prefixo de discagem discará automaticamente um número predefinido antes de cada número de fax que você discar. Por exemplo: se seu sistema telefônico requer um 9 para discar um número externo, esta configuração discará 9 automaticamente para todo fax que você enviar.

#### a Pressione **Menu**, **0**, **6**.

**b** Insira o número do prefixo (até 5 dígitos) no teclado numérico e pressione **OK**.

#### **Observação**

- $\cdot$  É possível usar os números de 0 a 9, #,  $\ast$  e !. (Pressione **Gancho** para exibir "!".)
- Você não poderá utilizar ! com outros números ou caracteres.
- Se o seu sistema telefônico exigir um intervalo para rediscagem (hookflash), pressione **Gancho** para inseri-lo.
- $\cdot$  O # e o  $*$  não estão disponíveis em linhas de discagem por pulso.

c Pressione **Parar/Sair**.

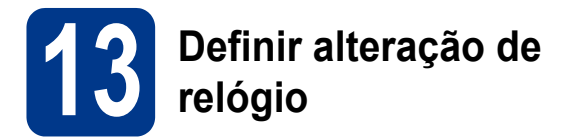

Você pode configurar o aparelho para que seu relógio seja alterado. Se você escolher p/Horário Verão o horário será adiantado em uma hora e, se você escolher p/Horár. Inverno ele será atrasado em uma hora.

a Pressione **Menu**, **0**, **2**, **2**.

**D** Pressione  $\triangle$  ou **V** para escolher p/Horário Verão ou p/Horár. Inverno. Pressione **OK**.

- c Pressione **1** ou **2** para escolher 1.Alterar ou 2.Sair.
- d Pressione **Parar/Sair**.

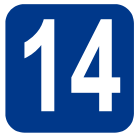

### **14 Selecione seu tipo de conexão**

Estas instruções são para Windows® 2000 Professional, Windows® XP Home/Windows® XP Professional, Windows® XP Professional x64 Edition, Windows Vista®, Windows® 7 e Mac OS X (versões 10.4.11, 10.5.x e 10.6.x).

#### **Observação**

Para Windows Server® 2003/2003 x64 Edition/2008/2008 R2, visite a página do seu equipamento em [http://solutions.brother.com/.](http://solutions.brother.com/)

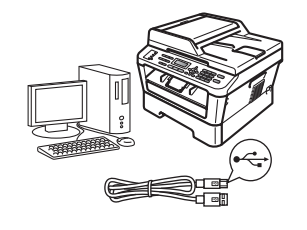

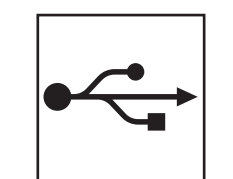

## **Usuários de interface USB**

Windows®: vá para a [página 12](#page-11-0) Macintosh: vá para a [página 14](#page-13-0)

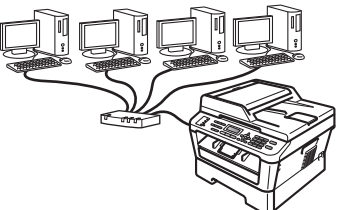

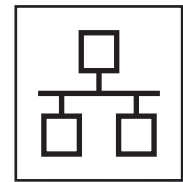

### **Redes cabeadas**

Windows<sup>®</sup>: vá para a [página 16](#page-15-0) Macintosh: vá para a [página 19](#page-18-0)

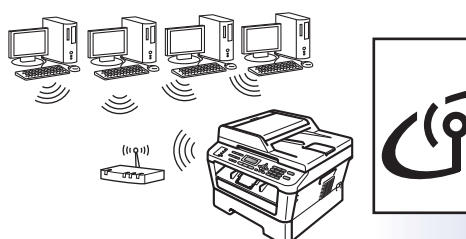

## **Para Rede sem Fio**

Windows® e Macintosh: vá para a [página 21](#page-20-0)

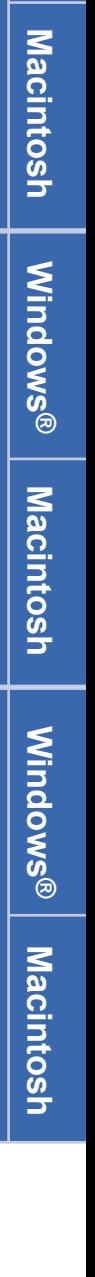

**Windows**

**Windows®** 

**USB**

**Rede cabeada**

Rede cabeada

#### **Observação**

O Brother Solutions Center contém as mais recentes atualizações de drivers e utilitários para a sua impressora. O endereço é [http://solutions.brother.com/.](http://solutions.brother.com/)

**Rede sem fio**

Rede sem fio

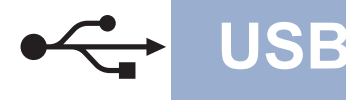

#### <span id="page-11-0"></span>**Usuários de interface USB**

**(Windows® 2000 Professional, XP, XP Professional x64 Edition, Windows Vista®e Windows® 7)**

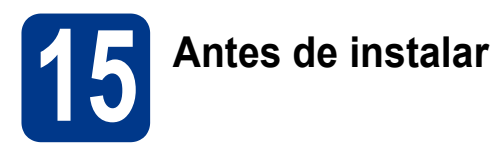

**a** Certifique-se de que seu computador esteja LIGADO e de que você esteja conectado com direitos de administrador.

#### **IMPORTANTE**

- **Se houver outros programas em execução, feche-os.**
- **As telas podem ser diferentes das mostradas aqui, dependendo do sistema operacional utilizado.**

#### **Observação**

O CD-ROM de instalação contém o ScanSoft™ PaperPort™ 12SE, um programa que roda em Windows® XP (SP3 ou posterior), XP Professional x64 Edition (SP2 ou posterior), Windows Vista® (SP2 ou posterior) e Windows® 7. Faça a atualização para o Windows® Service Pack mais recente antes de instalar o MFL-Pro Suite. Em Windows® 2000 (SP4 ou posterior), siga as instruções exibidas quando a tela de download do ScanSoft™ PaperPort™ 11SE for mostrada durante a instalação do MFL-Pro Suite.

**b** Desligue o aparelho e certifique-se de que o cabo de interface USB **NÃO ESTEJA** conectado a ele. Se você já tiver conectado o cabo, desconecte-o.

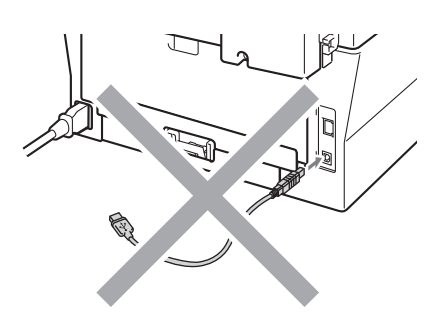

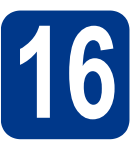

## **16 Instale o MFL-Pro Suite**

**a** Coloque o CD-ROM de instalação na unidade de CD-ROM. Se surgir a tela de nomes de modelos, selecione o seu aparelho. Se surgir a tela de idiomas, selecione o seu idioma.

#### **Observação**

Se a tela Brother não aparecer automaticamente, vá até **Meu computador (Computador)**, clique duas vezes no ícone do CD-ROM e também em **start.exe**.

<span id="page-11-1"></span>b Clique em **Instalação inicial** e depois em **Instalar MFL-Pro Suite**.

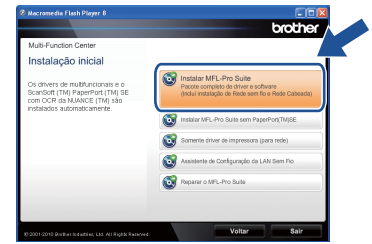

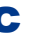

C Se aceitar os contratos de licença, clique em **Sim**.

#### **Observação**

- Se a instalação não prosseguir automaticamente, abra novamente o menu principal ejetando e depois recolocando o CD-ROM ou clique duas vezes em **start.exe** na pasta raiz e continue a instalação do MFL-Pro Suite a partir do passo [b](#page-11-1).
- No Windows Vista® e no Windows® 7, clique em **Permitir** ou **Sim** ao ver a tela **Controle de Conta de Usuário**.
- Para instalar o driver PS (driver de impressora BR-Script3), selecione **Instalação personalizada** e siga as instruções na tela.
- d Siga as instruções até ver a tela mostrada abaixo.

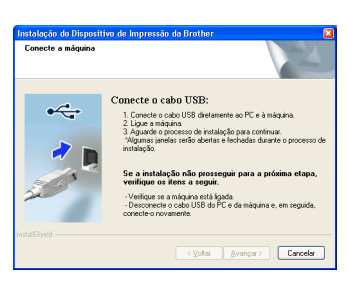

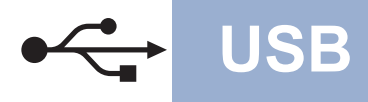

## $\overline{\textbf{Windows}}^{\textcircled{\tiny{\textregistered}}}}$

**e** Conecte o cabo USB ao conector USB

marcado com o símbolo  $\leftrightarrow$  no seu aparelho e, em seguida, conecte o cabo ao seu computador.

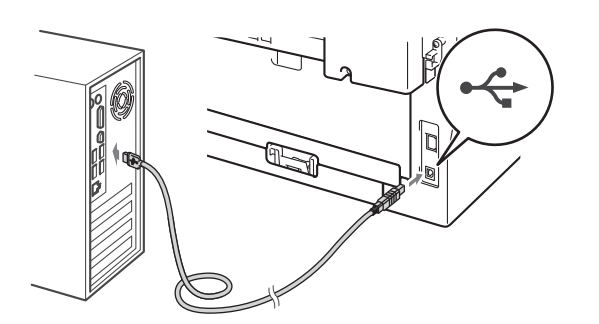

f Ligue o aparelho e siga as instruções na tela para completar a configuração.

#### **IMPORTANTE**

**NÃO cancele nenhuma das telas durante a instalação. Pode levar alguns segundos para que todas as telas sejam exibidas.**

#### **Observação**

- Em Windows Vista® e Windows® 7, assinale a caixa de seleção e clique em **Instalar** ao ver a tela **Segurança do Windows**.
- Se for exibida uma mensagem de erro durante a instalação do software, execute o **Diagnóstico da instalação**, localizado em **Iniciar**/**Todos os programas**/**Brother**/ **MFC-XXXX** (onde MFC-XXXX é o modelo do equipamento).

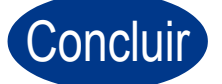

#### Concluir **A instalação está completa agora.**

#### **Observação**

- Dependendo das configurações de segurança, podem ser exibidas as janelas Segurança do Windows ou do software antivírus ao se usar o aparelho ou seu software. Deixe a janela prosseguir.
- **Driver da impressora XML Paper Specification**

O driver de impressora XML Paper Specification é o mais apropriado para imprimir a partir de aplicativos que usam documentos XML Paper Specification em ambientes Windows Vista® ou Windows® 7. O driver mais recente pode ser encontrado no Brother Solutions Center, no endereço <http://solutions.brother.com/>.

#### <span id="page-13-0"></span>**Usuários de interface USB (Mac OS X 10.4.11 - 10.6.x)**

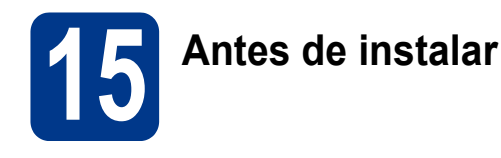

**a** Certifique-se de que seu aparelho esteja conectado à rede elétrica e de que seu Macintosh esteja LIGADO. Você deve estar conectado com direitos de administrador.

#### **IMPORTANTE**

**Usuários de Mac OS X 10.4.10 precisarão atualizar para Mac OS X 10.4.11 - 10.6.x. (Os drivers e as informações mais recentes sobre Mac OS X estão disponíveis em [http://solutions.brother.com/.](http://solutions.brother.com/))**

#### **Observação**

Para instalar o driver PS (driver de impressora BR-Script3), vá até o Brother Solutions Center em <http://solutions.brother.com/>, clique em Downloads na página correspondente ao modelo de sua impressora e siga as instruções de configuração nos FAQs.

**b** Conecte o cabo USB ao conector USB

marcado com o símbolo  $\leftrightarrow$  no seu aparelho e, em seguida, conecte o cabo ao seu Macintosh.

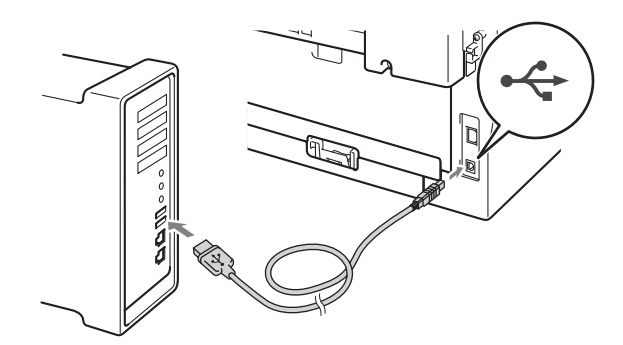

C Verifique se o interruptor do aparelho está ligado.

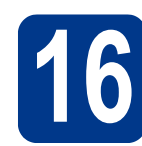

## **16 Instale o MFL-Pro Suite**

- **a** Coloque o CD-ROM de instalação na unidade de CD-ROM.
- b Clique duas vezes no ícone **Start Here OSX**. Siga as instruções na tela.

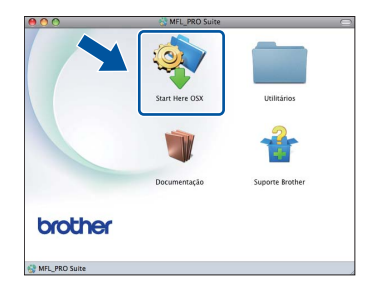

#### **Observação**

Pode levar alguns minutos para a instalação ser concluída.

C Siga as instruções na tela até ver a tela mostrada abaixo. Selecione o aparelho na lista e, em seguida, clique em **OK**.

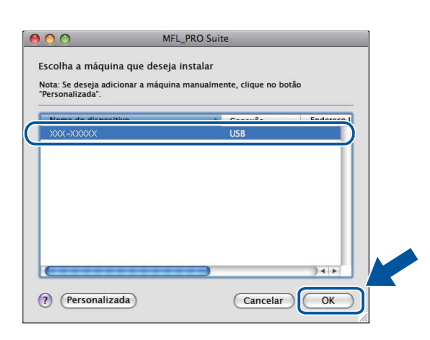

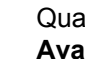

 $\overline{c}$  Quando esta tela for exibida, clique em **Avançar**.

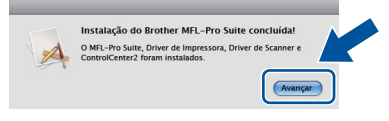

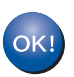

**A instalação do MFL-Pro Suite agora está completa. [Vá para o passo](#page-14-0)** 17 **na página 15.**

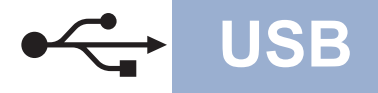

## USB **Macintosh**

<span id="page-14-0"></span>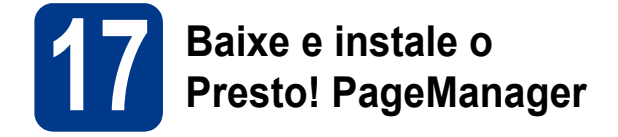

O Presto! PageManager acrescenta funções de OCR ao Brother ControlCenter2 e facilita a digitalização, o compartilhamento e a organização de fotografias e documentos.

Na tela **Suporte Brother**, clique em **Presto! PageManager** e siga as instruções na tela.

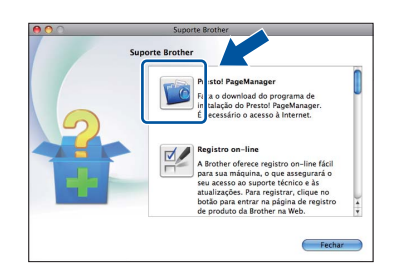

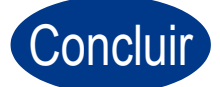

Concluir **A instalação está completa agora.**

**Windows® Windows USB Macintosh Macintosh**

### <span id="page-15-0"></span>**Instalação em rede cabeada**

**(Windows® 2000 Professional, XP, XP Professional x64 Edition, Windows Vista® e Windows® 7)**

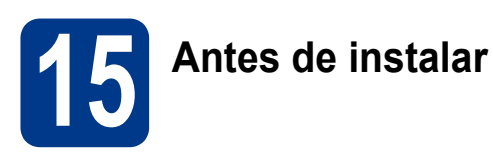

**a** Certifique-se de que seu computador esteja LIGADO e de que você esteja conectado com direitos de administrador.

#### **IMPORTANTE**

- **Se houver outros programas em execução, feche-os.**
- **As telas podem ser diferentes das mostradas aqui, dependendo do sistema operacional utilizado.**

#### **Observação**

- O CD-ROM de instalação contém o ScanSoft™ PaperPort™ 12SE, um programa que roda em Windows® XP (SP3 ou posterior), XP Professional x64 Edition (SP2 ou posterior), Windows Vista® (SP2 ou posterior) e Windows® 7. Faça a atualização para o Windows® Service Pack mais recente antes de instalar o MFL-Pro Suite. Em Windows® 2000 (SP4 ou posterior), siga as instruções exibidas quando a tela de download do ScanSoft™ PaperPort™ 11SE for mostrada durante a instalação do MFL-Pro Suite.
- Durante a instalação, desabilite todos os aplicativos anti-spyware, antivírus ou firewalls pessoais, com exceção do firewall do Windows®.
- **b** Remova a tampa protetora do conector de LAN marcado com um símbolo  $\frac{P}{d}$ .

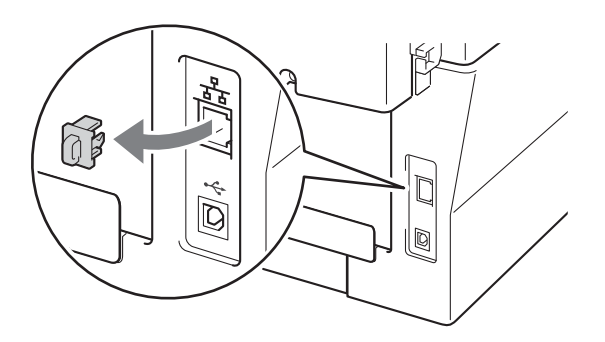

C Conecte o cabo de interface de rede ao conector de LAN e conecte-o a uma porta livre no seu hub.

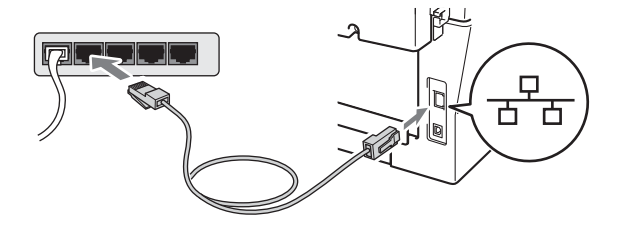

**d** Verifique se o interruptor do aparelho está ligado.

## <span id="page-15-2"></span>**16 Instale o MFL-Pro Suite**

**a** Coloque o CD-ROM de instalação na unidade de CD-ROM. Se surgir a tela de nomes de modelos, selecione o seu aparelho. Se surgir a tela de idiomas, selecione o seu idioma.

#### **Observação**

Se a tela Brother não aparecer automaticamente, vá até **Meu computador (Computador)**, clique duas vezes no ícone do CD-ROM e também em **start.exe**.

<span id="page-15-1"></span>b Clique em **Instalação inicial** e depois em **Instalar MFL-Pro Suite**.

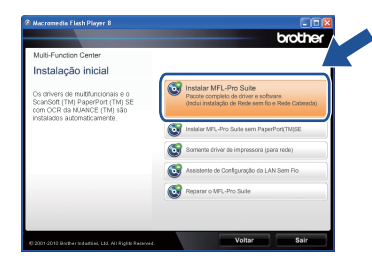

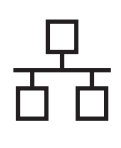

## **Rede cabeada Windows®**

Se aceitar os contratos de licenca, clique em **Sim**.

#### **Observação**

- Se a instalação não prosseguir automaticamente, abra novamente o menu principal ejetando e depois recolocando o CD-ROM ou clique duas vezes em **start.exe** na pasta raiz e continue a instalação do MFL-Pro Suite a partir do passo **[b](#page-15-1)**.
- No Windows Vista® e no Windows® 7, clique em **Permitir** ou **Sim** ao ver a tela **Controle de Conta de Usuário**.
- Para instalar o driver PS (driver de impressora BR-Script3), selecione **Instalação personalizada** e siga as instruções na tela.
- d Quando a tela **Firewall/Antivírus detectado** for exibida, selecione **Altere as configurações de porta Firewall para ativar a conexão de rede e continue com a instalação. (Recomendado)** e clique em **Avançar**. (exceto no Windows® 2000)

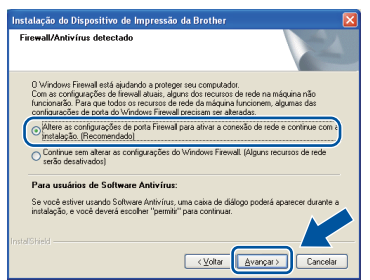

Se não estiver usando o firewall do Windows®, consulte no manual de seu programa de firewall ou antivírus, o procedimento para acrescentar as portas de rede abaixo.

- Para escaneamento via rede, adicione a porta UDP 54925.
- Para recepção de PC-Fax via rede, adicione a porta UDP 54926.
- Se ainda tiver problemas com a conexão em rede, adicione a porta UDP 137.

e Siga as instruções na tela para terminar a configuração.

#### **IMPORTANTE**

**NÃO cancele nenhuma das telas durante a instalação. Pode levar alguns segundos para que todas as telas sejam exibidas.**

#### **Observação**

- Se o equipamento não for encontrado na rede, siga as instruções na tela para confirmar as configurações.
- Para identificar o endereço IP e o nome do nó do equipamento, imprima o Relatório de Configuração de Rede. Consulte *[Impressão do](#page-37-0)  [Relatório de Configuração de Rede](#page-37-0)* na [página 38.](#page-37-0)
- Em Windows Vista® e Windows® 7, assinale a caixa de seleção e clique em **Instalar** ao ver a tela **Segurança do Windows**.
- Se for exibida uma mensagem de erro durante a instalação do software, execute o **Diagnóstico da instalação**, localizado em **Iniciar**/**Todos os programas**/**Brother**/ **MFC-XXXX LAN** (onde MFC-XXXX é o nome do seu modelo de impressora).

**Rede cabeada**

Rede cabeada

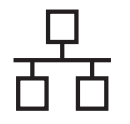

#### **17** Instale o MFL-Pro Suite<br>
(se necessário)<br>
(se necessário) **em outros computadores (se necessário)**

Para usar o equipamento a partir de vários computadores em uma rede, instale o MFL-Pro Suite em todos os computadores. [Vá para o passo](#page-15-2) 16 na [página 16.](#page-15-2)

#### **Observação**

#### **Licença de rede (Windows®)**

Este produto inclui uma licença de PC para até 5 usuários. A licença permite instalar o MFL-Pro Suite, incluindo o ScanSoft™ PaperPort™ 12SE ou o ScanSoft™ PaperPort™ 11SE em até 5 PCs na rede. Para instalar o ScanSoft™ PaperPort™ 12SE ou o ScanSoft™ PaperPort™ 11SE em mais de cinco PCs, adquira o pacote Brother NL-5, que é um pacote de contratos de licença múltipla que permite adicionar mais cinco usuários. Para comprar o NL-5, procure um representante autorizado ou o serviço de atendimento ao cliente da Brother.

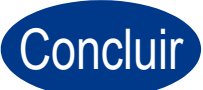

## Concluir **A instalação está completa agora.**

#### **Observação**

- Se você usa um Endereço IP especificado para o aparelho, deve definir o Método de Boot como Estático (STATIC) usando o painel de controle. Para mais informações, consulte o *Menu Rede* no *Manual do Usuário de Rede*.
- Dependendo das configurações de segurança, podem ser exibidas as janelas Segurança do Windows ou do software antivírus ao se usar o aparelho ou seu software. Deixe a janela prosseguir.
- **Driver da impressora XML Paper Specification**

O driver de impressora XML Paper Specification é o mais apropriado para imprimir a partir de aplicativos que usam documentos XML Paper Specification em ambientes Windows Vista® ou Windows® 7. O driver mais recente pode ser encontrado no Brother Solutions Center, no endereço <http://solutions.brother.com/>.

## Rede cabeada **Macintosh**

#### <span id="page-18-0"></span>**Instalação em rede cabeada (Mac OS X 10.4.11 - 10.6.x)**

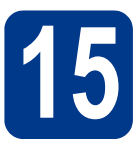

## **15 Antes de instalar**

**a** Certifique-se de que seu aparelho esteja conectado à rede elétrica e de que seu Macintosh esteja LIGADO. Você deve estar conectado com direitos de administrador.

#### **IMPORTANTE**

**Usuários de Mac OS X 10.4.10 precisarão atualizar para Mac OS X 10.4.11 - 10.6.x. (Os drivers e as informações mais recentes sobre Mac OS X estão disponíveis em <http://solutions.brother.com/>.)**

#### **Observação**

Para instalar o driver PS (driver de impressora BR-Script3), vá até o Brother Solutions Center em <http://solutions.brother.com/>, clique em Downloads na página correspondente ao modelo de sua impressora e siga as instruções de configuração nos FAQs.

**b** Remova a tampa protetora do conector de LAN marcado com um símbolo  $\frac{P}{R}$ .

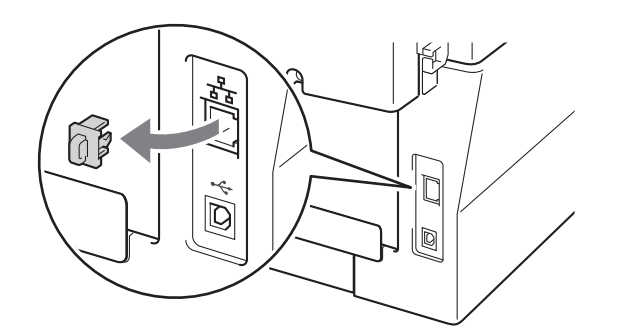

C Conecte o cabo de interface de rede ao conector de LAN e conecte-o a uma porta livre no seu hub.

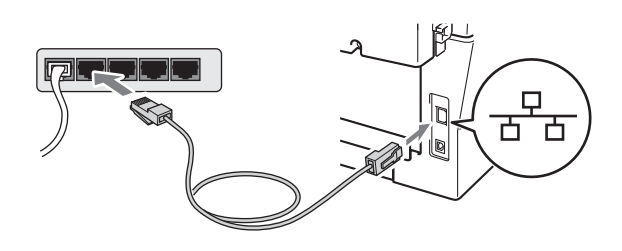

d Verifique se o interruptor do aparelho está ligado.

# <span id="page-18-1"></span>**16 Instale o MFL-Pro Suite**

- a Coloque o CD-ROM de instalação na unidade de CD-ROM.
- b Clique duas vezes no ícone **Start Here OSX**. Siga as instruções na tela.

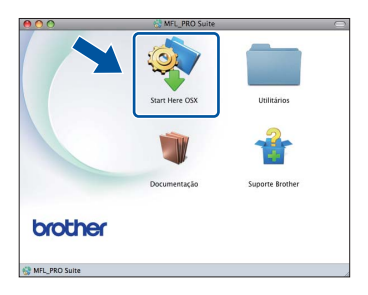

#### **Observação**

**Observação**

Pode levar alguns minutos para a instalação ser concluída.

C Siga as instruções na tela até ver a tela mostrada abaixo. Selecione o aparelho na lista e, em seguida, clique em **OK**.

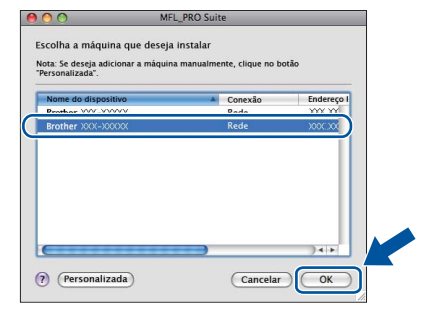

Se o seu aparelho não for encontrado na rede, confirme as configurações da rede.

**Rede cabeada**

Rede cabeada

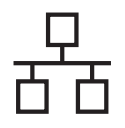

## Rede cabeada **Macintosh**

#### **Observação**

- O endereço MAC (endereço Ethernet) e o endereço IP do aparelho são mostrados no Relatório de Configuração de Rede. Consulte *[Impressão do Relatório de Configuração de](#page-37-0)  Rede* [na página 38](#page-37-0).
- Se esta tela for exibida, clique em **OK**.

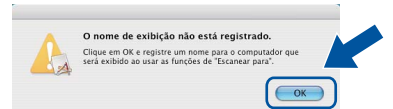

Insira um nome para o Macintosh em **Nome de exibição** com até 15 caracteres e clique em **OK**. Vá para [d](#page-19-0).

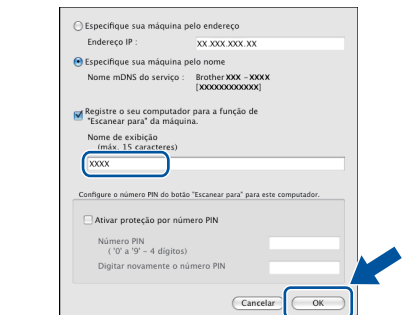

- Para usar a chave **ESCANEAR** do equipamento para escanear em rede, assinale a caixa **Registre o seu computador para a função de "Escanear para" da máquina.**.
- O nome digitado aparecerá no display do aparelho quando você pressionar

**ESCANEAR**) e selecionar uma opção de digitalização. (Para mais informações, consulte *Escaneamento em Rede* no *Manual do Usuário de Software*.)

<span id="page-19-0"></span>duando esta tela aparecer, clique em **Avançar**.

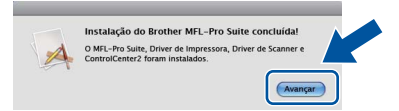

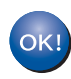

**A instalação do MFL-Pro Suite agora está completa. [Vá para o passo](#page-19-1)** 17 **na página 20.**

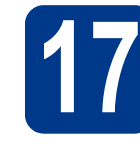

# <span id="page-19-1"></span>**17 Baixe e instale o Presto! PageManager**

O Presto! PageManager acrescenta funções de OCR ao Brother ControlCenter2 e facilita a digitalização, o compartilhamento e a organização de fotografias e documentos.

Na tela **Suporte Brother**, clique em **Presto! PageManager** e siga as instruções na tela.

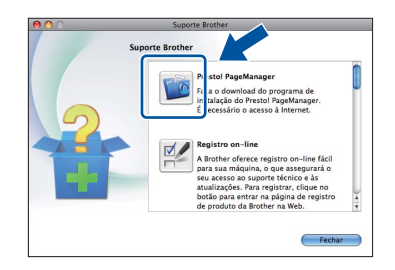

**18** Instale o MFL-Pro Suite<br> **18** em outros computadores<br>
(se necessário) **em outros computadores (se necessário)**

Para usar o equipamento a partir de vários computadores em uma rede, instale o MFL-Pro Suite em todos os computadores. [Vá para o passo](#page-18-1) 16 na [página 19](#page-18-1).

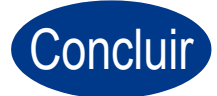

#### Concluir **A instalação está completa agora.**

#### **Observação**

Se você usa um Endereço IP especificado para o aparelho, deve definir o Método de Boot como Estático (STATIC) usando o painel de controle. Para mais informações, consulte o *Menu de Rede* no *Manual do Usuário de Rede*.

### <span id="page-20-0"></span>**Para Usuários de Interface de Rede sem Fio**

# **15 Antes de iniciar**

Ajuste as configurações de rede sem fio para estabelecer a comunicação entre a impressora e o roteador ou ponto de acesso à rede. Após a impressora ser configurada para a comunicação com o ponto de acesso/roteador, os computadores na sua rede terão acesso à impressora. Para usar a impressora a partir desses computadores, será preciso instalar o driver e o software da impressora. As etapas a seguir irão guiá-lo pelo processo de configuração e instalação.

#### **IMPORTANTE**

- **Se quiser conectar a sua impressora a uma rede, recomendamos que entre em contato com o administrador do sistema antes da instalação. Você precisa saber as configurações da rede sem fio para continuar com esta instalação.**
- **Se os parâmetros de acesso sem fio da impressora tiverem sido selecionados anteriormente, reinicie a rede LAN e configure novamente a conexão sem fio.**
	- **1. Pressione Menu na impressora. Pressione 6.**
	- **2. Pressione 0 para selecionar** Reset da Rede**.**
	- **3. Pressione 1 (**Sim**) duas vezes para aceitar alteração.**

#### **Observação**

• Para obter os melhores resultados na impressão rotineira de documentos, coloque a impressora Brother o mais próxima possível do ponto de acesso/roteador de rede, com o mínimo de obstruções. Grandes objetos e paredes entre os dois dispositivos, assim como a interferência de outros dispositivos eletrônicos, podem afetar a velocidade de transferência de dados dos seus documentos.

Devido a esses fatores a conexão sem fio pode não ser o melhor método para todos os tipos de documentos e aplicativos. Para imprimir arquivos grandes (p.ex. documentos de várias páginas com texto e gráficos grandes), pode-se utilizar a interface Ethernet cabeada para transferir dados mais rapidamente ou a interface USB, que propicia a maior velocidade de transferência de todas.

• A Brother MFC-7860DW pode ser utilizada em redes cabeadas ou sem fio, mas somente um tipo de conexão pode ser usado de cada vez.

#### **Modo infra-estrutura**

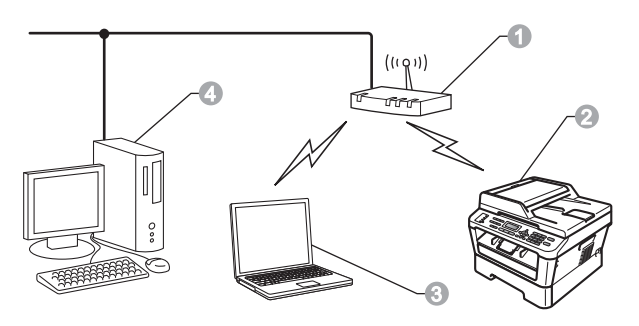

- **a** Ponto de acesso ou roteador
- **2** Equipamento na rede sem fio (impressora)
- **c** Computador conectado por rede sem fio ao ponto de acesso ou roteador
- d Computador conectado por rede cabeada ao ponto de acesso ou roteador

**Rede sem fio**

Rede sem fio

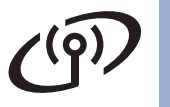

<span id="page-21-0"></span>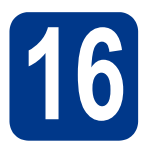

### **16 Selecione o método de instalação sem fio**

As instruções a seguir apresentam três métodos de instalação da impressora Brother em um ambiente de rede sem fio. Selecione o método mais adequado para o ambiente de utilização.

#### **Observação**

Para configurar a impressora em outros ambientes de rede sem fio, siga as instruções no *Manual do Usuário de Rede*.

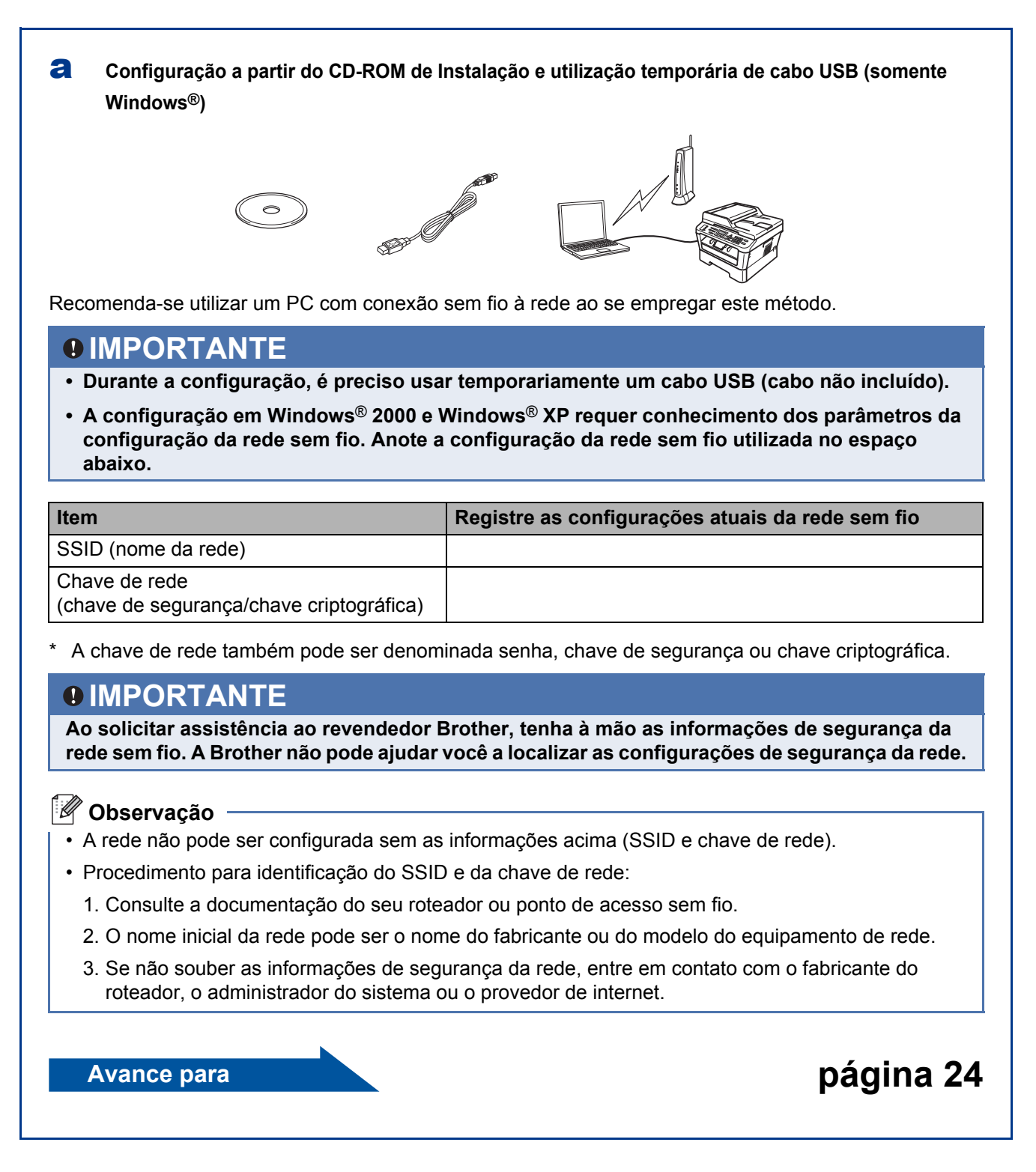

#### b **Configuração manual a partir do painel de controle (Windows® e Macintosh)**

Se o ponto de acesso ou roteador sem fio não tiver suporte a Wi-Fi Protected Setup (WPS) ou AOSS™, **anote as configurações da rede sem fio** do roteador ou do ponto de acesso no espaço abaixo.

#### **IMPORTANTE**

**Ao solicitar assistência ao revendedor Brother, tenha à mão as informações de segurança da rede sem fio. A Brother não pode ajudar você a localizar as suas configurações de segurança da rede.**

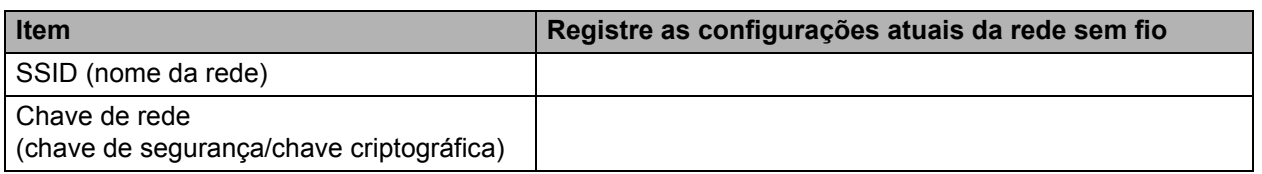

A chave de rede também pode ser denominada senha, chave de segurança ou chave criptográfica.

#### **Observação**

- A rede não pode ser configurada sem as informações acima (SSID e chave de rede).
- Procedimento para identificação do SSID e da chave de rede:
	- 1. Consulte a documentação do seu roteador ou ponto de acesso sem fio.
	- 2. O nome inicial da rede pode ser o nome do fabricante ou do modelo do equipamento de rede.
	- 3. Se não souber as informações de segurança da rede, entre em contato com o fabricante do roteador, o administrador do sistema ou o provedor de internet.

## **Avance para [página 27](#page-26-0)**

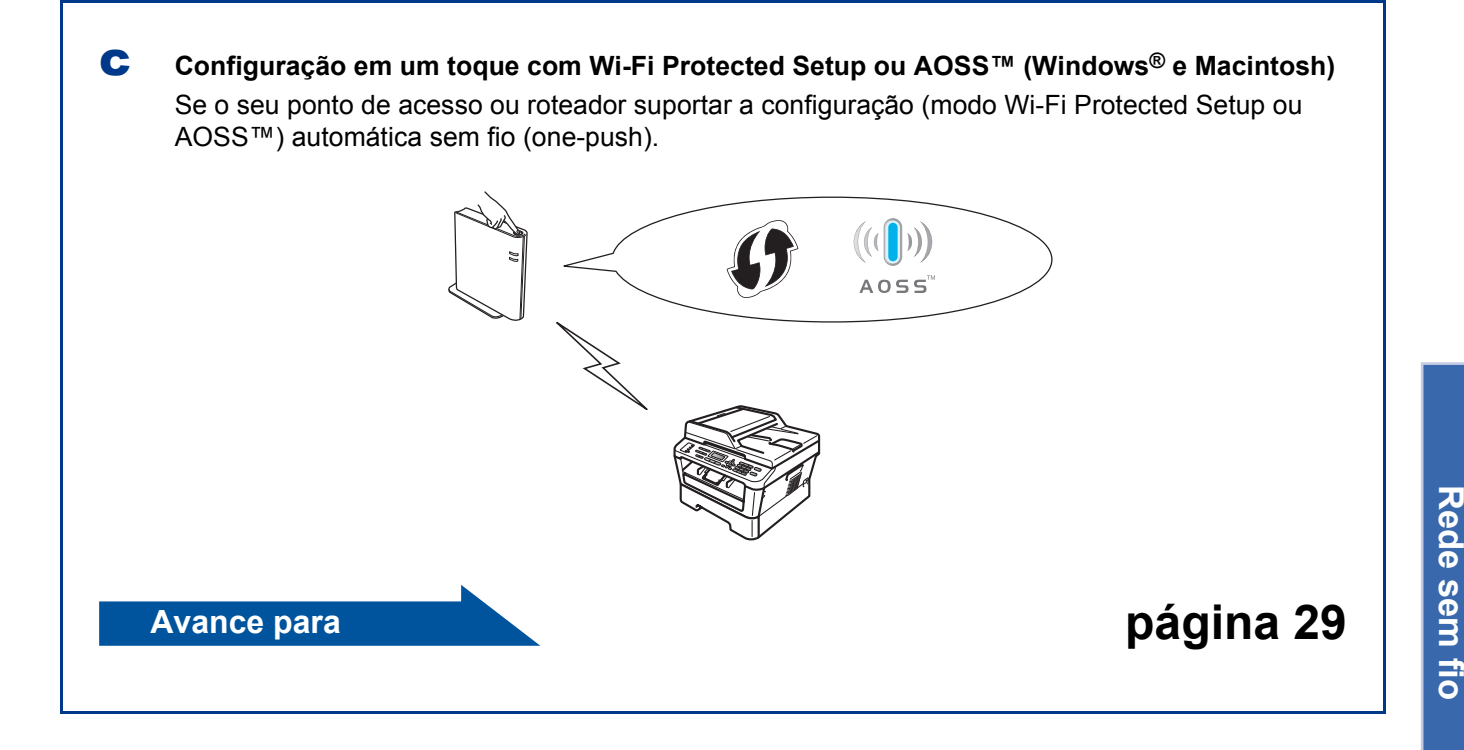

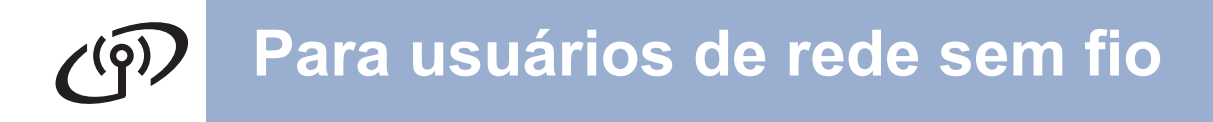

**Configuração a partir do CD-ROM de Instalação e utilização temporária de cabo USB (somente Windows®)**

<span id="page-23-0"></span>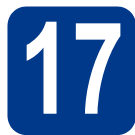

#### **17 Configuração da conexão sem fio**

#### **IMPORTANTE**

- **Para configurar a impressora, será necessário utilizar temporariamente um cabo Ethernet ou USB, que não são fornecidos.**
- **Em ambientes Windows® 2000 e Windows® XP, é preciso conhecer as configurações de conexão sem fio da rede (anotadas no passo** 16 **[da página 22](#page-21-0)) para continuar.**

a Coloque o CD-ROM de instalação na unidade do CD-ROM. Se solicitado, informe o modelo da impressora e o idioma.

#### **Observação**

Se a tela Brother não aparecer automaticamente, vá para **Meu computador (Computador)**, dê um duplo-clique no ícone do CD-ROM e, em seguida, outro duplo-clique em **start.exe**.

b Clique em **Instalação inicial** e, em seguida, em **Instalar MFL-Pro Suite**.

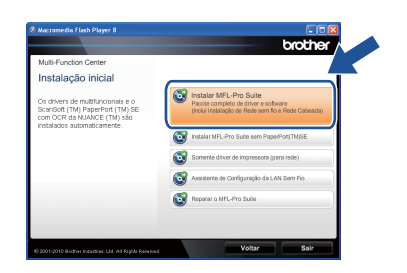

C Se aceitar os contratos de licença, clique em **Sim**. Siga as instruções na tela.

#### d Selecione **Conexão em rede sem fio** e clique em **Avançar**.

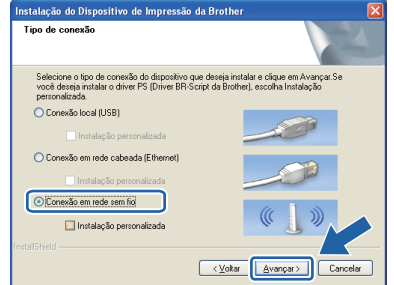

#### **Observação**

Em Windows Vista® e Windows® 7, clique em **Permitir** ou **Sim** ao ver a tela **Controle de Conta de Usuário**.

e Quando a tela acima aparecer, selecione **Altere as configurações de porta Firewall para ativar a conexão de rede e continue com a instalação. (Recomendado)** e clique em **Avançar**. (exceto no Windows® 2000)

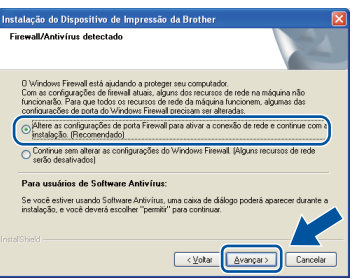

Se não estiver usando o firewall do Windows®, consulte no manual de seu programa de firewall ou antivírus, o procedimento para acrescentar as portas de rede abaixo.

- Para escaneamento via rede, adicione a porta UDP 54925.
- Para recepção de PC-Fax via rede, adicione a porta UDP 54926.
- Se ainda tiver problemas com a conexão em rede, adicione a porta UDP 137.
- f Selecione **Não** e clique em **Avançar**.

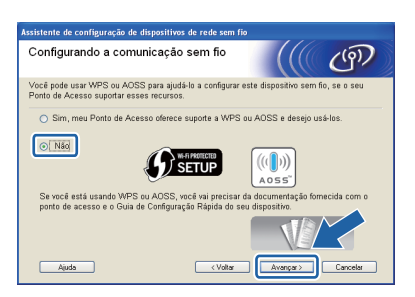

## **Para usuários de rede sem fio**

g Leia **Aviso importante**. Assinale a caixa após confirmar o SSID e a chave de rede. Em seguida, clique em **Avançar**.

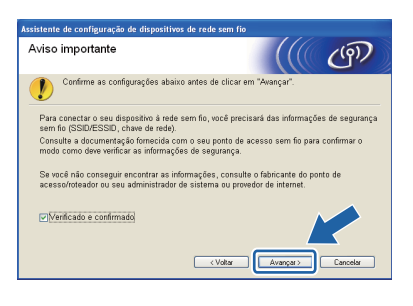

#### **Observação**

Para instalar a conexão sem fio a partir de um PC rodando Windows Vista® ou Windows® 7, assinale a caixa e clique em Avançar. O instalador detectará automaticamente as suas configurações de rede sem fio.

h Selecione **Usar temporariamente um cabo USB (Recomendado)** e clique em **Avançar**.

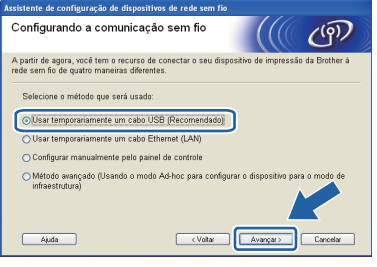

**i** Conecte o computador à impressora direta e temporariamente usando um cabo USB (não incluído).

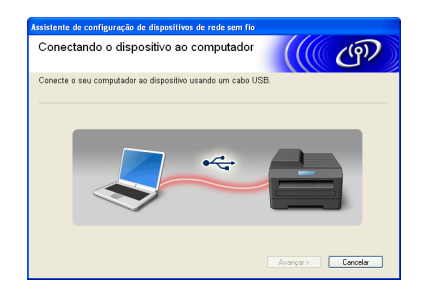

 $\blacksquare$  Se a tela de confirmação for exibida, assinale a caixa e clique em **Avançar**. Quando a tela abaixo aparecer, assinale **Sim** se quiser se conectar ao SSID mostrado. Clique em **Avançar** e vá para [n](#page-25-0).

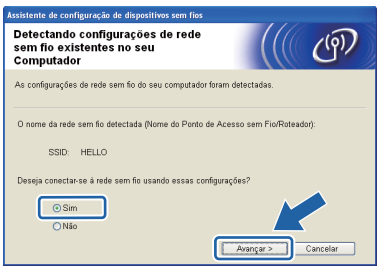

<span id="page-24-0"></span>**k** O assistente irá procurar redes sem fio disponíveis para a impressora. Selecione o SSID da rede anotada na [passo](#page-21-0) 16 na [página 22](#page-21-0) e clique em **Avançar**.

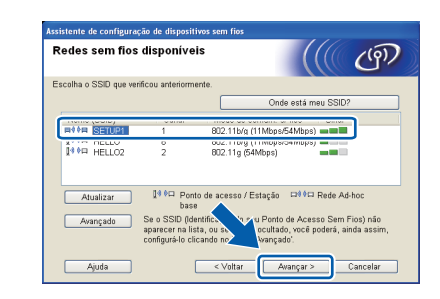

#### **Observação**

- Se a lista estiver vazia, verifique se a impressora e o ponto de acesso estão na área de alcance das comunicações sem fio e se o ponto de acesso está ligado e transmitindo o SSID. Em seguida, clique em **Atualizar**.
- Se o ponto de acesso estiver configurado para não transmitir o SSID, adicione-o manualmente clicando no botão **Avançado**. Siga as instruções na tela para digitar o **Nome (SSID)**. Em seguida, clique em **Avançar**.

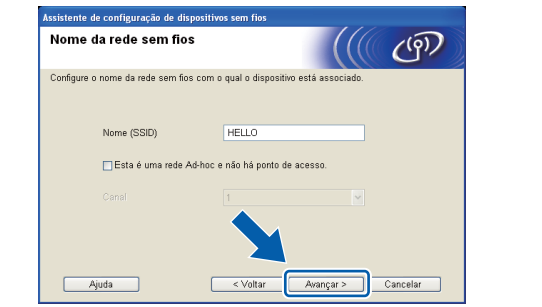

**le Se a sua rede não estiver configurada para** Autenticação e Encriptação, a seguinte tela irá aparecer. Para continuar a configuração, clique em **OK** e vá para a etapa [n](#page-25-0).

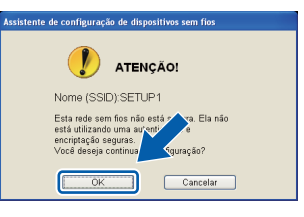

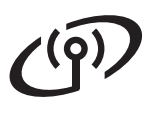

**m** Digite a Chave de Rede anotada no [passo](#page-21-0) 16 [da página 22](#page-21-0) e confirme-a no campo **Confirme a chave de rede**; em seguida, clique em **Avançar**.

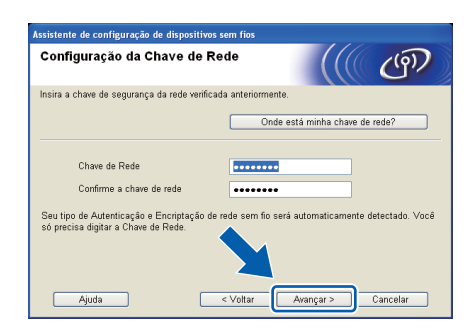

<span id="page-25-0"></span>n Clique em **Avançar**. As configurações serão enviadas à impressora.

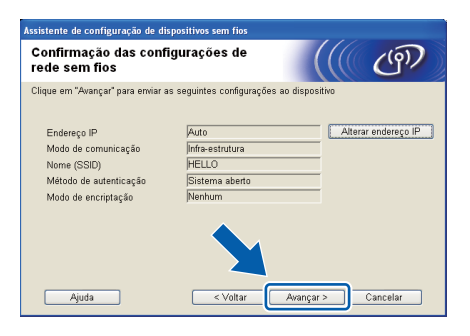

#### **Observação**

- Se você clicar em **Cancelar**, as configurações não serão alteradas.
- Se quiser configurar manualmente o endereço IP da sua impressora, clique em **Alterar endereço IP** e digite as configurações de endereço IP para a sua rede.
- Se a tela de falha de configuração de rede sem fio for exibida, clique em **Tentar novamente** e repita o procedimento a partir da etapa [k](#page-24-0).
- O O LCD exibirá durante 60 segundos uma mensagem mostrando o estado da conexão.
- **p** Desconecte o cabo USB que liga o computador à impressora.

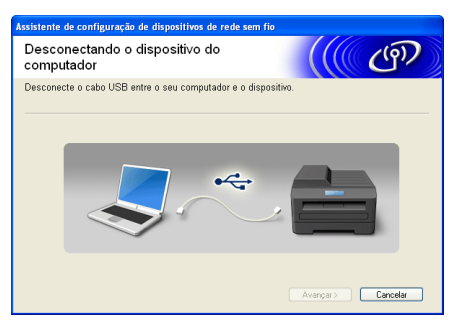

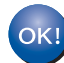

**A configuração de rede sem fio está completa. A intensidade do sinal do ponto de acesso ou roteador é mostrada em um indicador de quatro níveis à direita do display LCD da impressora.**

#### **Para instalar o MFL-Pro Suite, vá para o passo** f **[na página 35.](#page-34-0)**

**Avance para**

**[página 35](#page-34-0)**

#### **Configuração manual a partir do painel de controle (Windows® e Macintosh)**

### <span id="page-26-0"></span>**17 Configuração da conexão sem fio**

#### **IMPORTANTE**

**Antes de continuar, é necessário conhecer as configurações de rede sem fio anotadas no passo** 16 **[da página 22.](#page-21-0)**

<span id="page-26-3"></span>a Pressione **Menu**, **<sup>6</sup>** (Rede), **<sup>2</sup>** (Rede Wireless), **2** (Assist.Config.) na impressora.

> Ao ver a mensagem Habilitar WLAN ?, pressione **1** e selecione ATIV. para iniciar o assistente de configuração de rede sem fio ou **Parar/Sair** para sair do assistente.

**b** A impressora buscará os SSIDs disponíveis. Se uma lista de SSIDs for exibida, use as teclas  $\triangle$  ou  $\nabla$  para selecionar o SSID anotado no passo 16 [da página 22](#page-21-0); em seguida, pressione **OK**.

> Se o método de autenticação e criptografia utilizado exigir uma [c](#page-26-1)have de rede, vá para c.

> Se o método de autenticação for Sistema Aberto e o modo de criptografia for NENHUM, vá para [e](#page-26-2).

#### **Observação**

- A lista de SSIDs disponíveis será exibida após alguns segundos.
- Se a lista não aparecer, verifique se o ponto de acesso está ligado. Coloque a impressora mais próxima do ponto de acesso e repita o procedimento a partir de [a](#page-26-3).

• Se o seu ponto de acesso for programado para não transmitir o SSID, o nome do SSID terá que ser adicionado manualmente. Para mais detalhes, consulte *Configurando a máquina quando o SSID não é transmitido* no *Manual do Usuário de Rede*.

Se o seu ponto de acesso ou roteador suportar Wi-Fi Protected Setup, a mensagem O ponto de acesso selecionado suporta WPS. Usar WPS? será exibida. Para conectar a impressora usando o modo automático, pressione **1** para selecionar Sim. Caso [c](#page-26-1)ontrário, selecione Não, vá para c e digite a chave de rede. Quando a mensagem Inicie o WPS no ponto de acesso/roteador sem fio e selecione Avancar. for exibida, pressione o botão Wi-Fi Protected Setup no ponto de acesso ou roteador sem fio e depois **1**. Vá para [e](#page-26-2).

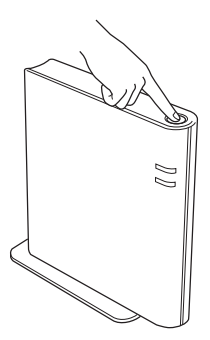

<span id="page-26-1"></span>C Digite a chave de rede anotada n[o passo](#page-21-0) 16 [da página 22 u](#page-21-0)sando o teclado numérico para digitar as letras ou números. Para apagar as letras já digitadas, pressione **Excluir**.

> Por exemplo, para digitar a letra a, pressione a tecla **2** do teclado numérico uma vez. Para digitar o número 3, pressione a tecla **3** do teclado numérico sete vezes. As letras serão exibidas na seguinte ordem: minúscula, maiúscula e depois números.

> Para mais informações, consulte *[Digitação das](#page-32-0)  [configurações de acesso sem fio](#page-32-0)* na página 33.

Após digitar todos os caracteres, pressione **OK**; em seguida, pressione **1** (Sim) para aplicar as configurações. Vá para [d](#page-26-4).

- <span id="page-26-4"></span>d<sup>1</sup> A impressora tentará se conectar à rede sem fio utilizando as informações fornecidas.
- <span id="page-26-2"></span>e O LCD exibirá uma mensagem mostrando o resultado da conexão e um relatório WLAN será impresso automaticamente.

Se a conexão falhar, verifique o código de erro no relatório impresso e consulte *[Solução de](#page-29-0)  problemas* [na página 30.](#page-29-0)

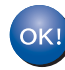

**A configuração de rede sem fio está completa. A intensidade do sinal do ponto de acesso ou roteador é mostrada em um indicador com quatro níveis à direita do display LCD da impressora.**

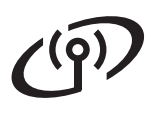

#### **Para instalar o MFL-Pro Suite, vá para o passo** [18](#page-33-0)**.**

**Para usuários Windows®:**

**Avance para**

**[página 34](#page-33-0)**

**Para usuários Macintosh:**

**Avance para**

**[página 36](#page-35-0)**

#### **Configuração em um toque com Wi-Fi Protected Setup ou AOSS™ (Windows® e Macintosh)**

# <span id="page-28-0"></span>**17 Configuração da conexão sem fio**

**a** Verifique se o seu ponto de acesso ou roteador WLAN tem os símbolos Wi-Fi Protected Setup ou AOSS™ mostrados abaixo.

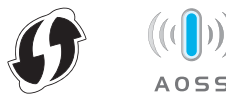

**b** Coloque a impressora Brother em um local ao alcance do ponto de acesso ou roteador com Wi-Fi Protected Setup ou AOSS™. O alcance pode variar de acordo com o ambiente em que o equipamento é instalado. Consulte as instruções fornecidas com seu ponto de acesso ou roteador.

c Pressione **Menu**, **<sup>6</sup>** (Rede), **<sup>2</sup>** (Rede Wireless), **3** (WPS/AOSS) na impressora.

> Ao ver a mensagem Habilitar WLAN ?, pressione **1** e selecione ATIV. para iniciar o assistente de configuração de rede sem fio ou **Parar/Sair** para sair do assistente.

> Ao ver a mensagem Inicie o WPS/AOSS no ponto de acesso/roteador sem fio., pressione o botão Wi-Fi Protected Setup ou AOSS™ no ponto de acesso ou roteador WLAN. Consulte as instruções no manual do usuário do seu ponto de acesso ou roteador WLAN. Em seguida, pressione **OK**.

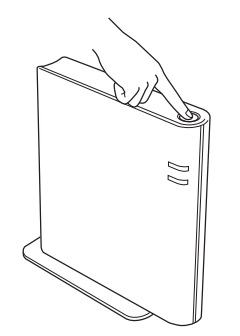

Este recurso detectará automaticamente o modo (Wi-Fi Protected Setup ou AOSS™) utilizado pelo seu roteador ou ponto de acesso para configurar a impressora.

#### **Observação**

Para configurar a impressora utilizando um número PIN (personal identification number) e um ponto de acesso ou roteador sem fio com suporte a Wi-Fi Protected Setup (método PIN), consulte *Usando o Método de PIN da Wi-Fi Protected Setup* no *Manual do Usuário de Rede*.

**d** O LCD exibirá uma mensagem mostrando o resultado da conexão, e um relatório WLAN será impresso automaticamente.

> Se a conexão falhar, verifique o código de erro no relatório impresso e consulte *[Solução de](#page-29-0)  problemas* [na página 30.](#page-29-0)

 $\overline{OK}$ 

**A configuração de rede sem fio está completa. A intensidade do sinal do ponto de acesso ou roteador é mostrada em um indicador com quatro níveis à direita do display LCD da impressora.**

#### **Para instalar o MFL-Pro Suite, vá para o passo** [18](#page-33-0)**.**

**Para usuários Windows®:**

**Avance para**

**[página 34](#page-33-0)**

**Para usuários Macintosh:**

**Avance para**

**[página 36](#page-35-0)**

**Rede sem fio**

Rede sem fio

#### <span id="page-29-0"></span>**Solução de problemas**

#### **IMPORTANTE**

**Ao solicitar assistência ao revendedor Brother, tenha à mão as informações de segurança da rede sem fio. A Brother não pode ajudar você a localizar as suas configurações de segurança da rede.**

#### <span id="page-29-1"></span>**Localização das configurações de rede sem fio (SSID e chave de rede)**

- 1. Consulte a documentação do seu roteador ou ponto de acesso sem fio.
- 2. O nome inicial da rede pode ser o nome do fabricante ou do modelo do equipamento.
- 3. Se não conhecer as informações de segurança, consulte o fabricante do roteador, o administrador do sistema ou o seu provedor de internet.
- A chave de rede também pode ser denominada senha, chave de segurança ou chave criptográfica.
- Se o ponto de acesso ou roteador for programado para não transmitir o SSID, a detecção automática não funcionará e o SSID terá que ser digitado manualmente. Para mais detalhes, consulte *Configurando a máquina quando o SSID não é transmitido* no *Manual do Usuário de Rede*.

#### **Relatório WLAN**

Se o relatório WLAN indicar que a conexão falhou, verifique o código de erro no relatório impresso e consulte as instruções pertinentes.

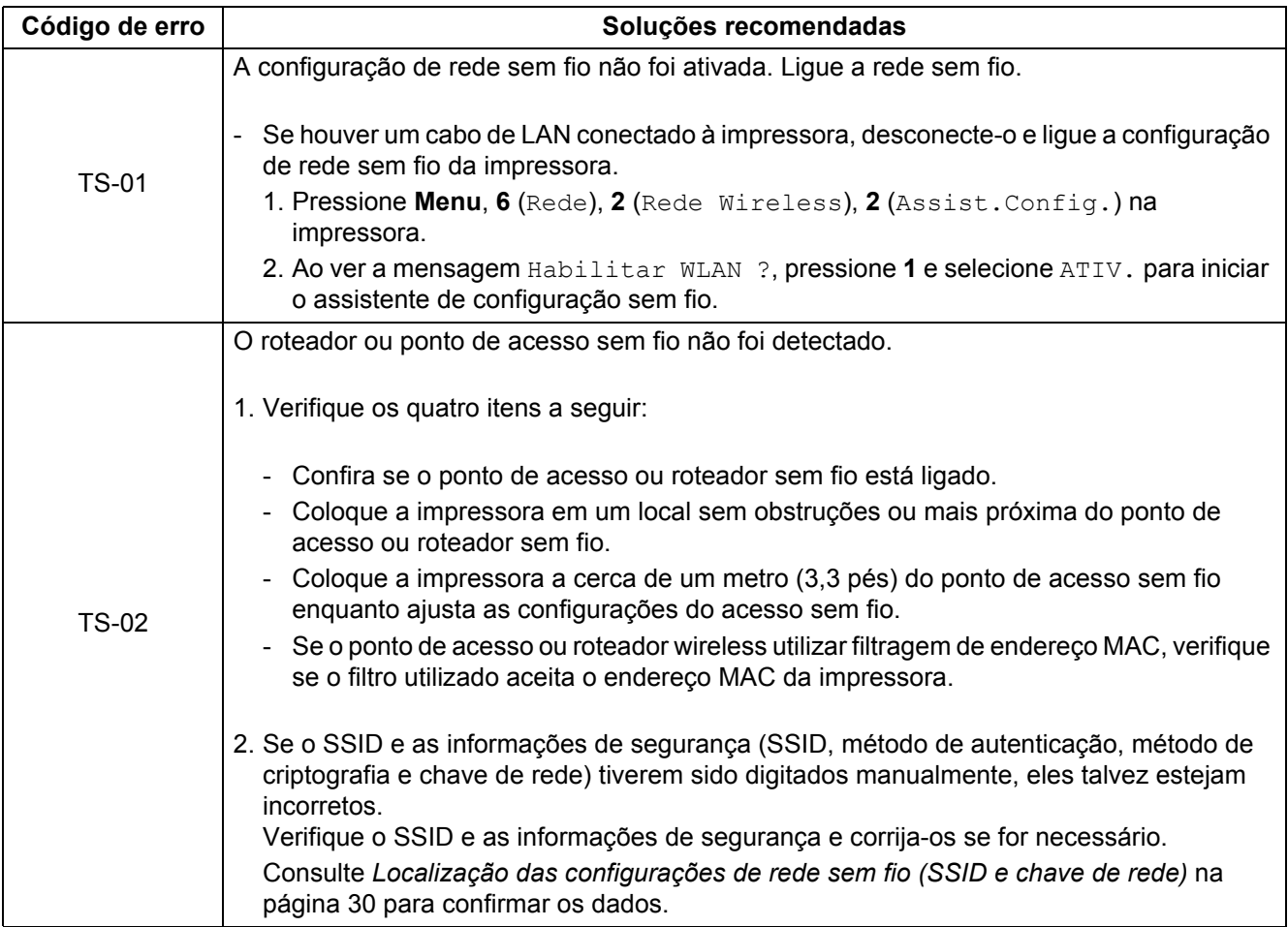

## $\widehat{C}$

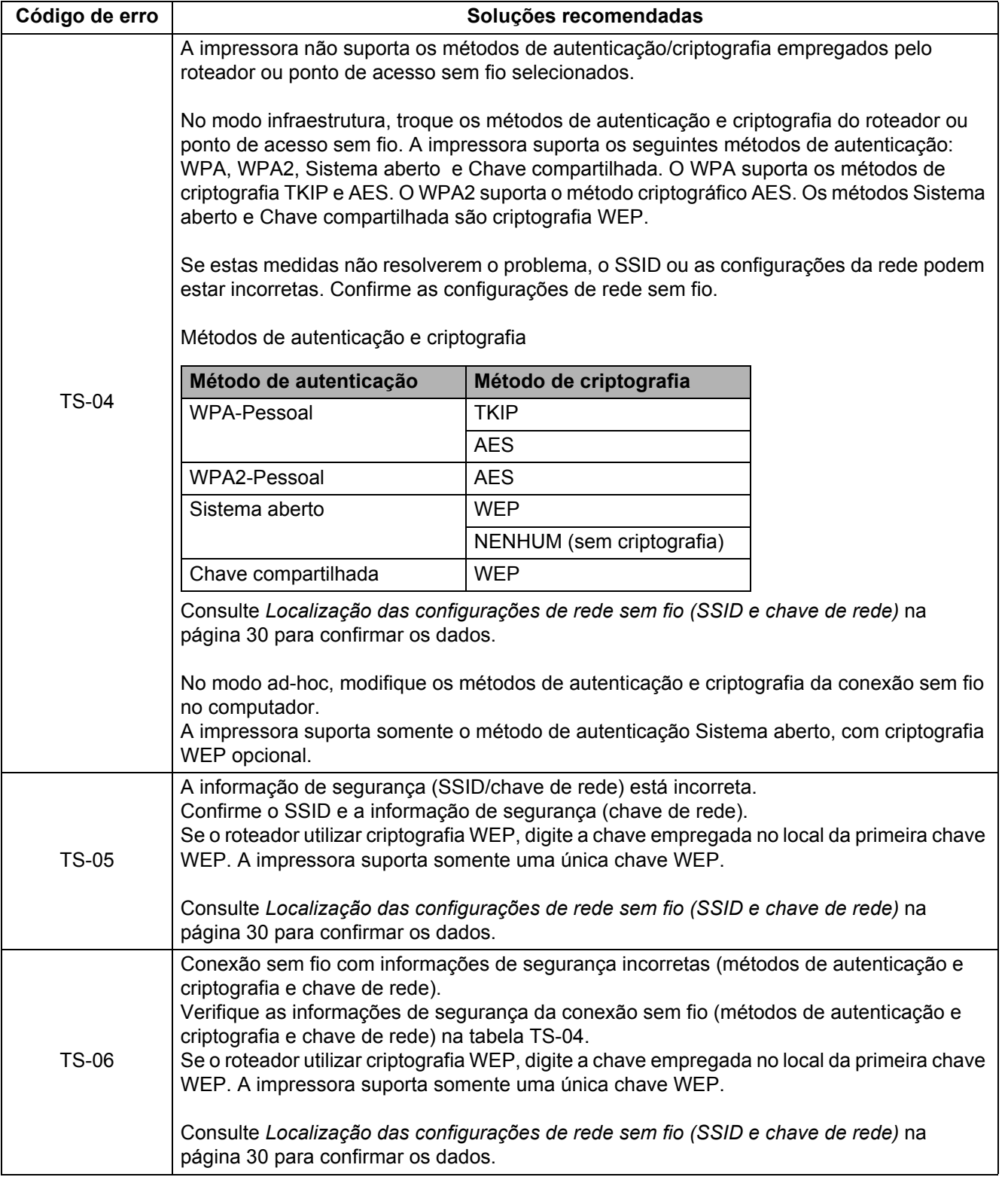

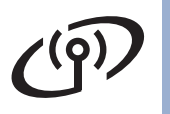

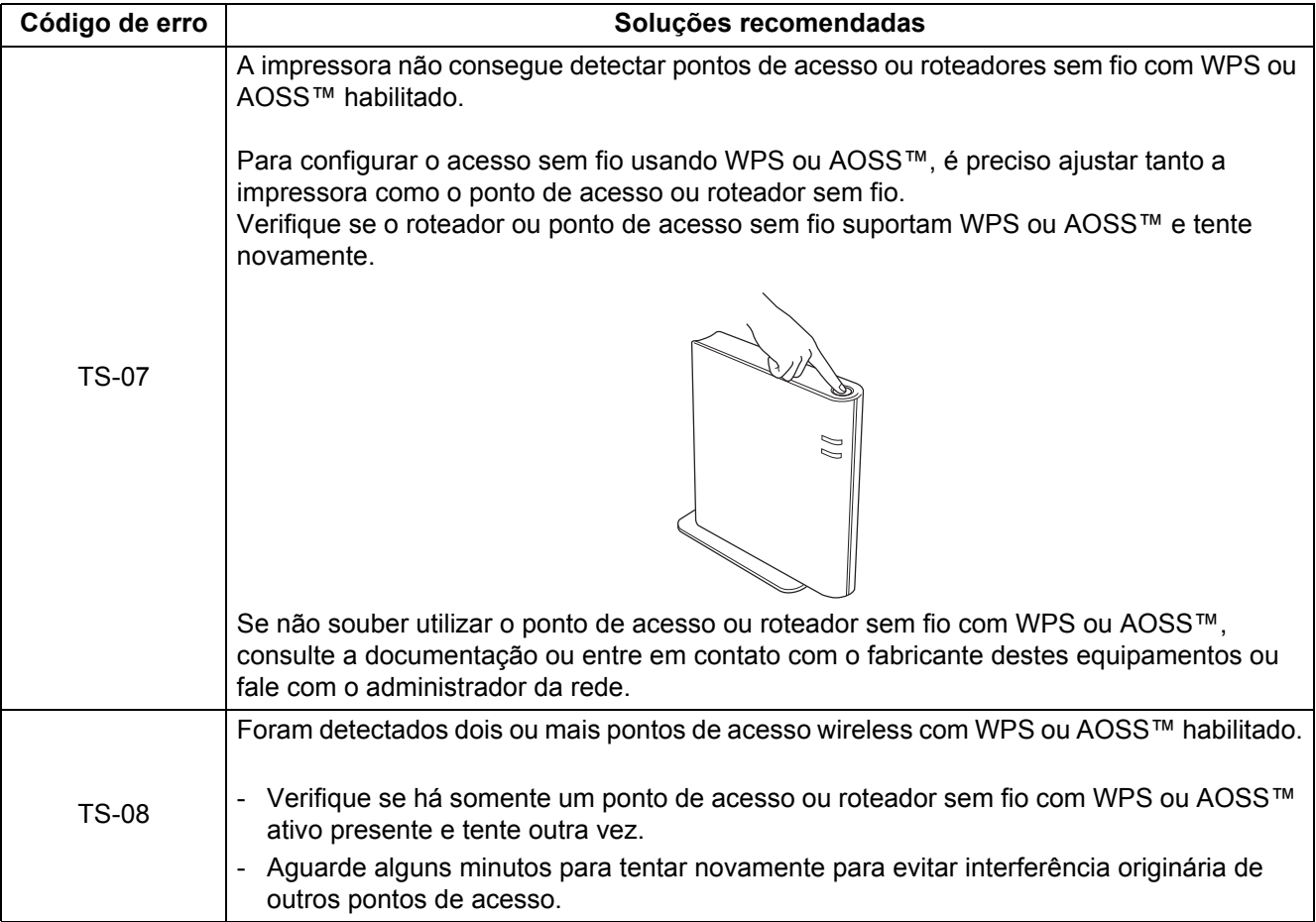

### <span id="page-32-0"></span>**Digitação das configurações de acesso sem fio**

A maioria das teclas numéricas tem três ou quatro letras impressas, exceto as teclas 0, # e  $*$ , que são usadas para caracteres especiais.

Para selecionar um caractere, pressione a tecla correspondente várias vezes.

#### **Configuração da rede sem fio**

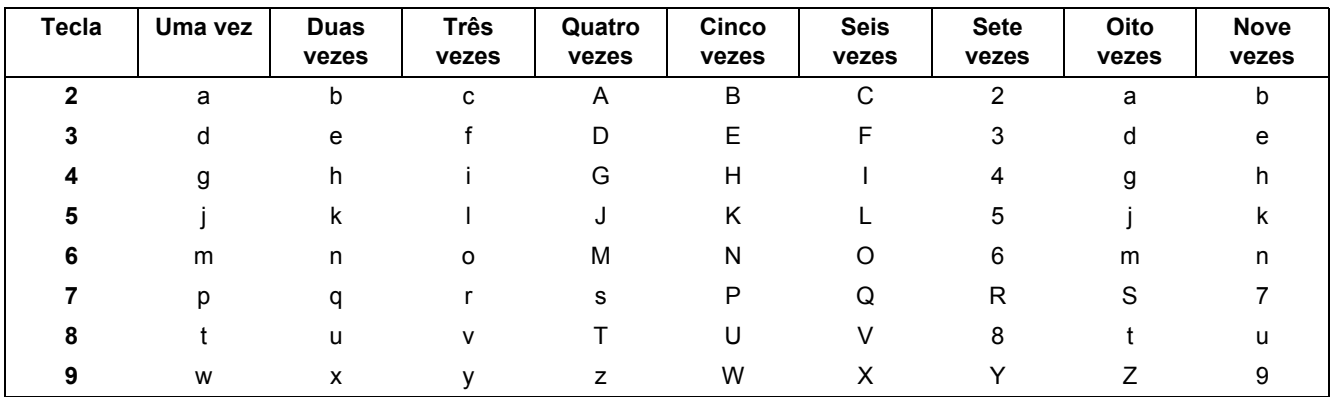

#### **Espaço**

Para digitar um espaço, pressione  $\blacktriangleright$  duas vezes entre os caracteres.

#### **Correções**

Se tiver inserido uma letra incorreta e quiser corrigir, pressione < ou b para mover o cursor até o caractere incorreto e depois **Excluir**. Em seguida, digite o caractere correto. Também é possível copiar e corrigir letras já inseridas.

Para apagar o caractere à esquerda, pressione **Excluir** e digite o caractere correto.

#### **Letras repetidas**

Para inserir um caractere que esteja na mesma tecla que o inserido anteriormente, pressione > para mover o cursor para a direita e pressione a tecla novamente.

#### **Caracteres e símbolos especiais**

Pressione  $\star$ , # ou 0 e depois < ou ▶ para mover o cursor até o caractere especial ou símbolo desejado. Pressione **OK** para selecionar.

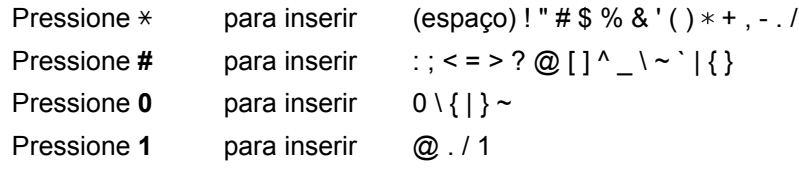

**Rede sem fio**

Rede sem fio

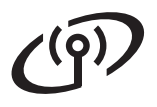

## **Rede sem fio Windows®**

#### **Instalação de drivers e software (Windows® 2000 Professional/XP/XP Professional x64 Edition/ Windows Vista® e Windows® 7)**

<span id="page-33-0"></span>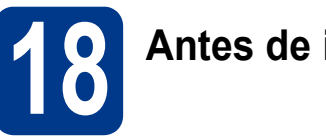

## **18 Antes de instalar**

Certifique-se de que seu computador esteja LIGADO e de que você esteja conectado com direitos de administrador.

#### **IMPORTANTE**

- **Se houver outros programas em execução, feche-os.**
- **As telas podem ser diferentes das mostradas aqui, dependendo do sistema operacional utilizado.**

#### **Observação**

- O CD-ROM de instalação contém o ScanSoft™ PaperPort™ 12SE, um programa que roda em Windows® XP (SP3 ou posterior), XP Professional x64 Edition (SP2 ou posterior), Windows Vista® (SP2 ou posterior) e Windows® 7. Faça a atualização para o Windows® Service Pack mais recente antes de instalar o MFL-Pro Suite. Em Windows® 2000 (SP4 ou posterior), siga as instruções exibidas quando a tela de download do ScanSoft™ PaperPort™ 11SE for mostrada durante a instalação do MFL-Pro Suite.
- Durante a instalação, desabilite todos os aplicativos anti-spyware, antivírus ou firewalls pessoais, com exceção do firewall do Windows®.

<span id="page-33-2"></span>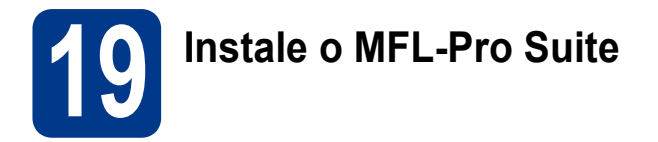

**a** Coloque o CD-ROM de instalação na unidade do CD-ROM. Se surgir a tela de nomes de modelos, selecione o seu aparelho. Se surgir a tela de idiomas, selecione o seu idioma.

#### **Observação**

Se a tela Brother não aparecer automaticamente, vá até **Meu computador (Computador)**, clique duas vezes no ícone do CD-ROM e também em **start.exe**.

<span id="page-33-1"></span>b Clique em **Instalação inicial** e depois em **Instalar MFL-Pro Suite**.

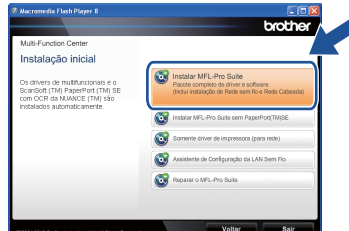

C Se aceitar os contratos de licenca, clique em **Sim**.

#### **Observação**

- Se a instalação não prosseguir automaticamente, abra novamente o menu principal ejetando e depois recolocando o CD-ROM ou clique duas vezes em **start.exe** na pasta raiz e continue a instalação do MFL-Pro Suite a partir do passo **[b](#page-33-1)**.
- No Windows Vista® e no Windows® 7, clique em **Permitir** ou **Sim** ao ver a tela **Controle de Conta de Usuário**.
- d Selecione **Conexão em rede sem fio** e clique em **Avançar**.

#### **Observação**

Para instalar o driver PS (driver de impressora BR-Script3), selecione **Instalação personalizada** e siga as instruções na tela.

e Quando a tela **Firewall/Antivírus detectado** for exibida, selecione **Altere as configurações de porta Firewall para ativar a conexão de rede e continue com a instalação. (Recomendado)** e clique em **Avançar**. (exceto no Windows® 2000)

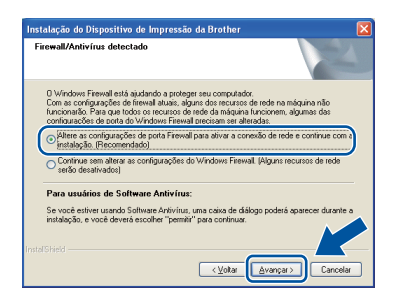

## **Rede sem fio Windows®**

Se não estiver usando o firewall do Windows®, consulte no manual de seu programa de firewall ou antivírus, o procedimento para acrescentar as portas de rede abaixo.

- Para escaneamento via rede, adicione a porta UDP 54925.
- Para recepção de PC-Fax via rede, adicione a porta UDP 54926.
- Se ainda tiver problemas com a conexão em rede, adicione a porta UDP 137.

<span id="page-34-0"></span>f Siga as instruções até esta tela aparecer. Selecione a impressora na lista e clique em **Avançar**.

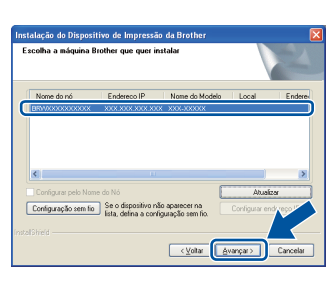

#### **Observação**

Se estiver usando WEP e o LCD exibir a mensagem 'Conectado' mas a impressora não for encontrada, verifique se a chave WEP está correta. A chave WEP é sensível a maiúsculas e minúsculas.

**g** Siga as instruções na tela para terminar a configuração.

#### **IMPORTANTE**

**NÃO cancele nenhuma das telas durante a instalação. Pode levar alguns segundos para que todas as telas sejam exibidas.**

#### **Observação**

- Em Windows Vista® e Windows® 7, assinale a caixa de seleção e clique em **Instalar** ao ver a tela **Segurança do Windows**.
- Se for exibida uma mensagem de erro durante a instalação do software, execute o **Diagnóstico da instalação**, localizado em **Iniciar**/**Todos os programas**/**Brother**/ **MFC-XXXX LAN** (onde MFC-XXXX é o nome do seu modelo de impressora).

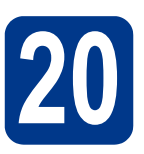

#### **20** Instale o MFL-Pro Suite<br>
(se necessário)<br>
(se necessário) **em outros computadores (se necessário)**

Para usar o equipamento a partir de vários computadores em uma rede, instale o MFL-Pro Suite em todos os computadores. [Vá para o passo](#page-33-2) 19 na [página 34](#page-33-2).

### **Observação**

**Licença de rede (Windows®)**

Este produto inclui uma licença de PC para até 5 usuários. A licença permite instalar o MFL-Pro Suite, incluindo o ScanSoft™ PaperPort™ 12SE ou o ScanSoft™ PaperPort™ 11SE em até 5 PCs na rede. Para instalar o ScanSoft™ PaperPort™ 12SE ou o ScanSoft™ PaperPort™ 11SE em mais de cinco PCs, adquira o pacote Brother NL-5, que é um pacote de contratos de licença múltipla que permite adicionar mais cinco usuários. Para comprar o NL-5, procure um representante autorizado ou o serviço de atendimento ao cliente da Brother.

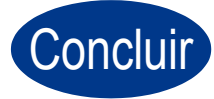

#### Concluir **A instalação está completa agora.**

#### **Observação**

- Se você usa um Endereço IP especificado para o aparelho, deve definir o Método de Boot como Estático (STATIC) usando o painel de controle. Para mais informações, consulte o *Menu Rede* no *Manual do Usuário de Rede*.
- Dependendo das configurações de segurança, podem ser exibidas as janelas Segurança do Windows ou do software antivírus ao se usar o aparelho ou seu software. Deixe a janela prosseguir.
- **Driver da impressora XML Paper Specification**

O driver de impressora XML Paper Specification é o mais apropriado para imprimir a partir de aplicativos que usam documentos XML Paper Specification em ambientes Windows Vista® ou Windows® 7. O driver mais recente pode ser encontrado no Brother Solutions Center, no endereço <http://solutions.brother.com/>.

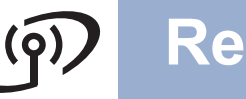

#### **Instalação de drivers e software (Mac OS X 10.4.11 - 10.6.x)**

<span id="page-35-0"></span>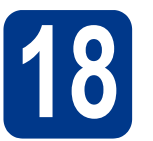

## **18 Antes de instalar**

Certifique-se de que seu aparelho esteja conectado à rede elétrica e de que seu Macintosh esteja LIGADO. Você deve estar conectado com direitos de administrador.

#### **IMPORTANTE**

**Usuários de Mac OS X 10.4.10 precisarão atualizar para Mac OS X 10.4.11 - 10.6.x. (Os drivers e as informações mais recentes sobre Mac OS X estão disponíveis em [http://solutions.brother.com/.](http://solutions.brother.com/))**

#### **Observação**

Para instalar o driver PS (driver de impressora BR-Script3), vá até o Brother Solutions Center em [http://solutions.brother.com/,](http://solutions.brother.com/) clique em Downloads na página correspondente ao modelo de sua impressora e siga as instruções de configuração nos FAQs.

<span id="page-35-1"></span>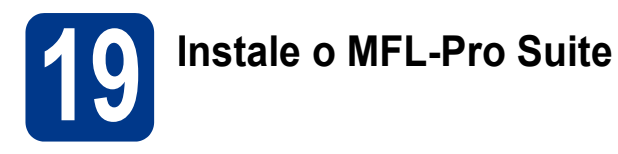

a Coloque o CD-ROM de instalação na unidade do CD-ROM.

**b** Clique duas vezes no ícone Start Here OSX. Siga as instruções na tela.

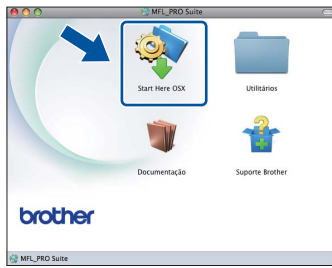

#### c Selecione **Conexão em Rede Sem Fio**<sup>e</sup> clique em **Avançar**.

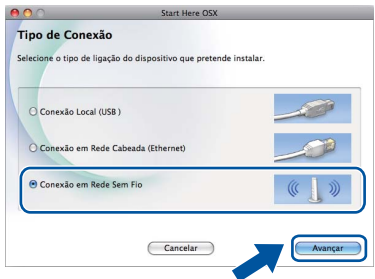

#### **IMPORTANTE**

**NÃO cancele nenhuma das telas durante a instalação.**

#### **Observação**

- Pode levar alguns minutos para a instalação ser concluída.
- Se a configuração de rede sem fio não funcionar, a tela **Assistente de configuração de dispositivos de rede sem fio** aparecerá. Siga as instruções na tela para concluir a instalação da rede sem fio.
- disiga as instruções na tela até ver a tela mostrada abaixo. Selecione o aparelho na lista e, em seguida, clique em **OK**.

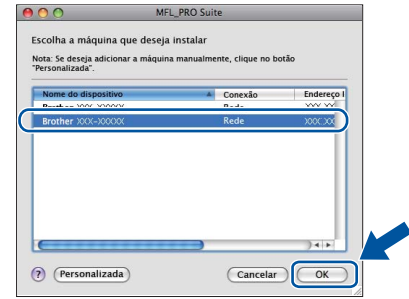

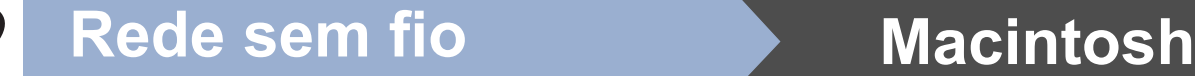

#### **Observação**

- O endereço MAC (endereço Ethernet) e o endereço IP do aparelho são mostrados no Relatório de Configuração de Rede. Consulte *[Impressão do Relatório de Configuração de](#page-37-0)  Rede* [na página 38](#page-37-0).
- Se esta tela for exibida, clique em **OK**.

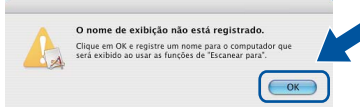

#### Insira um nome para o Macintosh em **Nome de exibição** com até 15 caracteres e clique em **OK**. Vá para [e](#page-36-0).

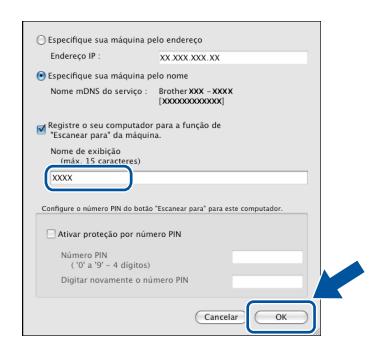

- Para usar a chave **ESCANEAR** do equipamento para escanear em rede, assinale a caixa **Registre o seu computador para a função de "Escanear para" da máquina.**.
- O nome digitado aparecerá no display do aparelho quando você pressionar

(**ESCANEAR**) e selecionar uma opção de digitalização. (Para mais informações, consulte *Escaneamento em Rede* no *Manual do Usuário de Software*.)

<span id="page-36-0"></span>e Quando esta tela aparecer, clique em **Avançar**.

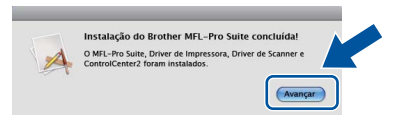

OK!

**A instalação do MFL-Pro Suite agora está completa. [Vá para o passo](#page-36-1)** 20 **na página 37.**

<span id="page-36-1"></span>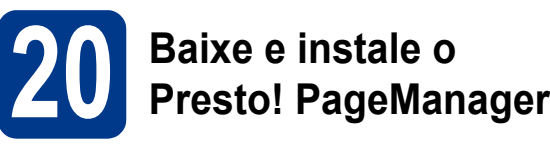

O Presto! PageManager acrescenta funções de OCR ao Brother ControlCenter2 e facilita a digitalização, o compartilhamento e a organização de fotografias e documentos.

Na tela **Suporte Brother**, clique em **Presto! PageManager** e siga as instruções na tela.

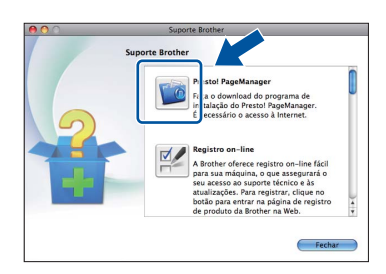

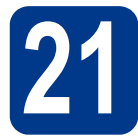

#### **21** Instale o MFL-Pro Suite<br>
(se necessário)<br>
(se necessário) **em outros computadores (se necessário)**

Para usar o equipamento a partir de vários computadores em uma rede, instale o MFL-Pro Suite em todos os computadores. [Vá para o passo](#page-35-1) 19 na [página 36](#page-35-1).

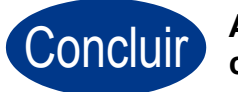

#### Concluir **A instalação está completa agora.**

#### **Observação**

Se você usa um Endereço IP especificado para o aparelho, deve definir o Método de Boot como Estático (STATIC) usando o painel de controle. Para mais informações, consulte o *Menu de Rede* no *Manual do Usuário de Rede*.

> Windows<sup>®</sup> **Windows Macintosh Macintosh**

**Rede sem fio**

Rede sem fio

#### **Gerenciamento via web (navegador web)**

O servidor de impressora da Brother está equipado com um servidor Web que lhe permite monitorar o status ou alterar algumas das definições de configuração utilizando o protocolo HTTP.

#### **Observação**

- O nome de usuário é '**admin**' e a senha predefinida é '**access**'. Você pode utilizar o navegador da web para mudar a senha.
- Recomendamos o Microsoft® Internet Explorer® 6.0 (ou superior) ou o Firefox 3.0 (ou superior) para Windows® e o Safari 3.0 (ou superior) para Macintosh. Certifique-se também de que o JavaScript e os cookies estejam habilitados, seja qual for o navegador utilizado. Para utilizar o navegador da Web, você necessita saber qual é o endereço IP do servidor de impressora. O endereço IP do servidor de impressora está relacionado no Relatório de Configuração de Rede.
- a Abra o navegador.
- **b** Digite "http://IP do equipamento/" na barra de endereços do navegador, onde "IP do equipamento" é o endereço IP da impressora ou o nome do servidor de impressão. Por exemplo: http://192.168.1.2/

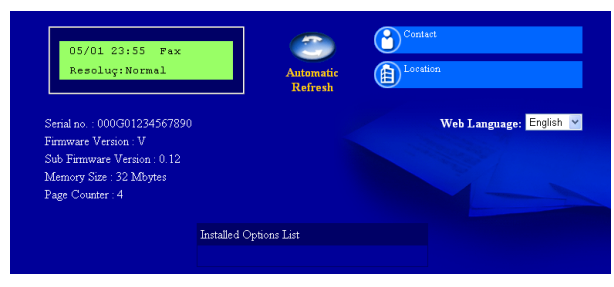

Consulte *Gerenciamento via Web* no *Manual do Usuário de Rede*.

#### <span id="page-37-0"></span>**Impressão do Relatório de Configuração de Rede**

O Relatório de Configuração de Rede pode ser impresso para confirmar as configurações de rede atuais.

- a Lique o aparelho e espere até que fique pronto para o uso.
- b Pressione **Menu**, **5**, **6**.
- c Pressione **Iniciar**.

O aparelho imprimirá as configurações de rede atuais.

d Pressione **Parar/Sair**.

#### **Restaurando o padrão de fábrica das configurações de rede**

Para restaurar o padrão de fábrica de todas as configurações de rede do servidor interno de impressora/scanner, siga estes passos.

- **a** Certifique-se de que o aparelho não esteja em uso e desconecte todos os seus cabos (exceto o cabo da alimentação CA).
- b Pressione **Menu**, **6**, **0**.
- c Pressione **1** para selecionar Reset.
- d Pressione **1** para selecionar Sim.

O aparelho será reiniciado. Reconecte os cabos quando a reinicialização terminar.

## **Outras informações**

### **Brother CreativeCenter**

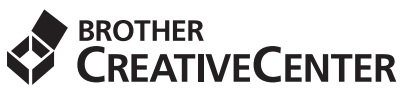

Inspire-se. Se estiver usando Windows, dê um duplo-clique no ícone do Brother CreativeCenter no desktop para acessar o nosso site, inteiramente gratuito, com muitas ideias e recursos para uso pessoal e profissional.

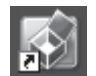

Usuários do Mac podem acessar o Brother CreativeCenter nesse endereço da Web: <http://www.brother.com/creativecenter/>

## **Consumíveis**

### **Consumíveis**

Quando for necessário substituir os itens consumíveis, o display indicará uma mensagem de erro no painel de controle. Para mais informações sobre consumíveis para este equipamento, acesse<http://solutions.brother.com/> ou procure o seu representante Brother local.

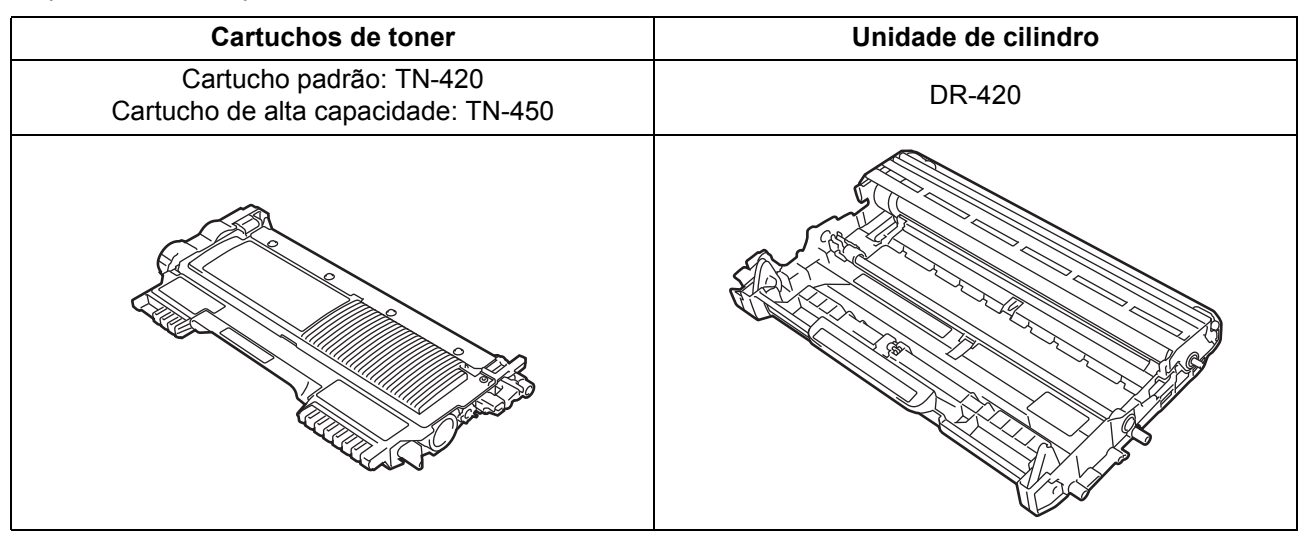

Para substituir os itens consumíveis, consulte *Substituindo os itens consumíveis* no *Manual Básico do*   $\mathbb{Q}$ *Usuário*.

#### **Marcas comerciais**

O logotipo da Brother é uma marca registrada da Brother Industries, Ltd.

Brother é uma marca registrada da Brother Industries, Ltd.

Microsoft, Windows, Windows Server e Internet Explorer são marcas registradas da Microsoft Corporation nos Estados Unidos e/ou em outros países.

Windows Vista é uma marca registrada ou marca comercial da Microsoft Corporation nos Estados Unidos e em outros países. Apple, Macintosh, Safari e TrueType são marcas comerciais da Apple Inc. registradas nos Estados Unidos e em outros países.

Mac e o logotipo Mac são marcas comerciais da Apple Inc., registradas nos EUA e em outros países.

Wi-Fi e Wi-Fi Alliance são marcas registradas da Wi-Fi Alliance.

AOSS é marca comercial da Buffalo Inc.

Nuance, o logotipo da Nuance, PaperPort e ScanSoft são marcas comerciais ou marcas registradas da Nuance Communications, Inc. ou de seus afiliados nos Estados Unidos e/ou em outros países.

#### **Todos os nomes comerciais e de produtos de empresas que apareçam nos produtos Brother, documentos relacionados e outros materiais são marcas comerciais ou marcas registradas dessas respectivas empresas.**

#### **Compilação e publicação**

Sob supervisão da Brother Industries Ltd., este manual foi compilado e publicado com as informações mais recentes sobre descrições e especificações do produto.

O conteúdo deste manual e as especificações deste produto estão sujeitos à alteração sem aviso prévio.

A Brother reserva-se o direito de, sem aviso prévio, fazer alterações nas especificações e nos materiais aqui contidos e não se responsabiliza por quaisquer prejuízos (inclusive indiretos) causados pela confiança nos materiais apresentados, incluindo, dentre outros, erros tipográficos e outros relacionados a esta publicação.

#### **Licenciamento e direitos autorais**

©2010 Brother Industries, Ltd. Este produto inclui softwares desenvolvidos pelos seguintes fornecedores: ©1983-1998 PACIFIC SOFTWORKS, INC. ©2010 Devicescape Software, Inc. Este produto inclui o software "KASAGO TCP/IP", desenvolvido pela ZUKEN ELMIC, Inc.

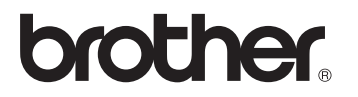